Manual de Instruções

# Como fazer sua inscrição online no Programa **Capacita Servidor pela** plataforma Aprova Digital

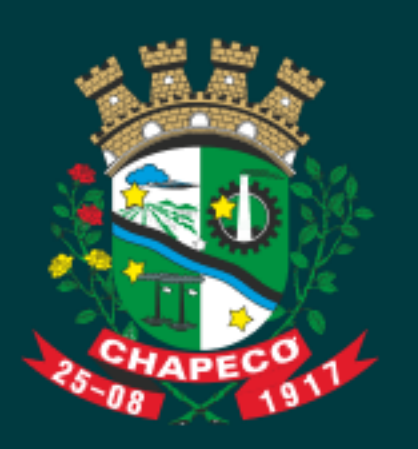

Nesse manual você vai encontrar todas as informações para acessar o sistema da Aprova Digital e solicitar seu processo de inscrição do Capacita Servidor. Boa leitura!

# **THE DIVAN**<br>digital

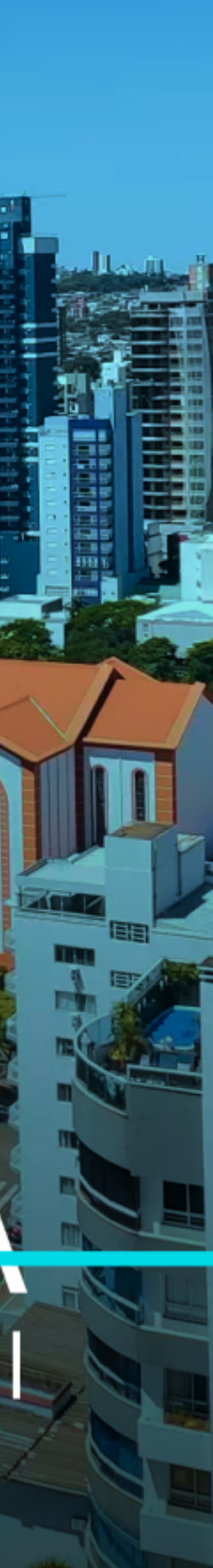

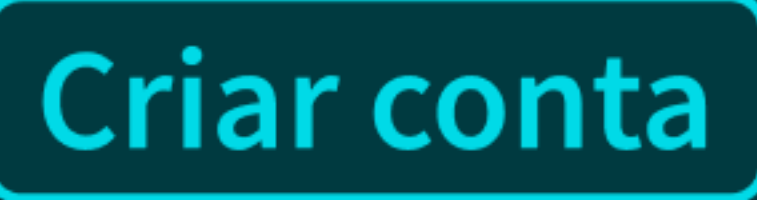

1. Acesse o domínio: https://chapeco-dgp.aprova.com.br/

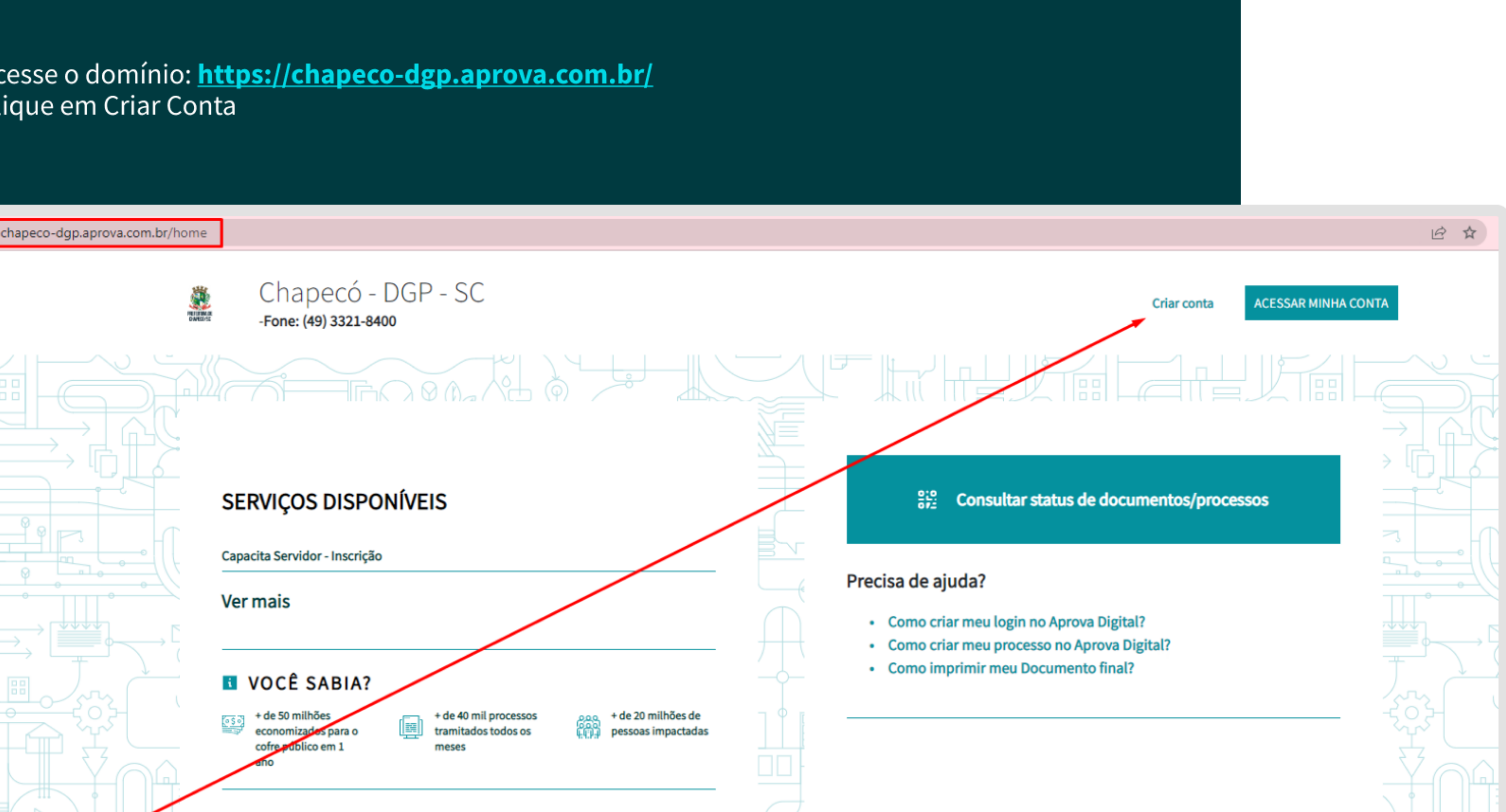

4. Preencha todos os dados solicitados no formulário, depois clique em CRIAR CONTA.

Atenção: NÃO utilize caracteres especiais nos campos de numeração predial!

Lembrando que os dados do cadastro são do usuário do sistema, independente dos dados que serão utilizados na solicitação de processos.

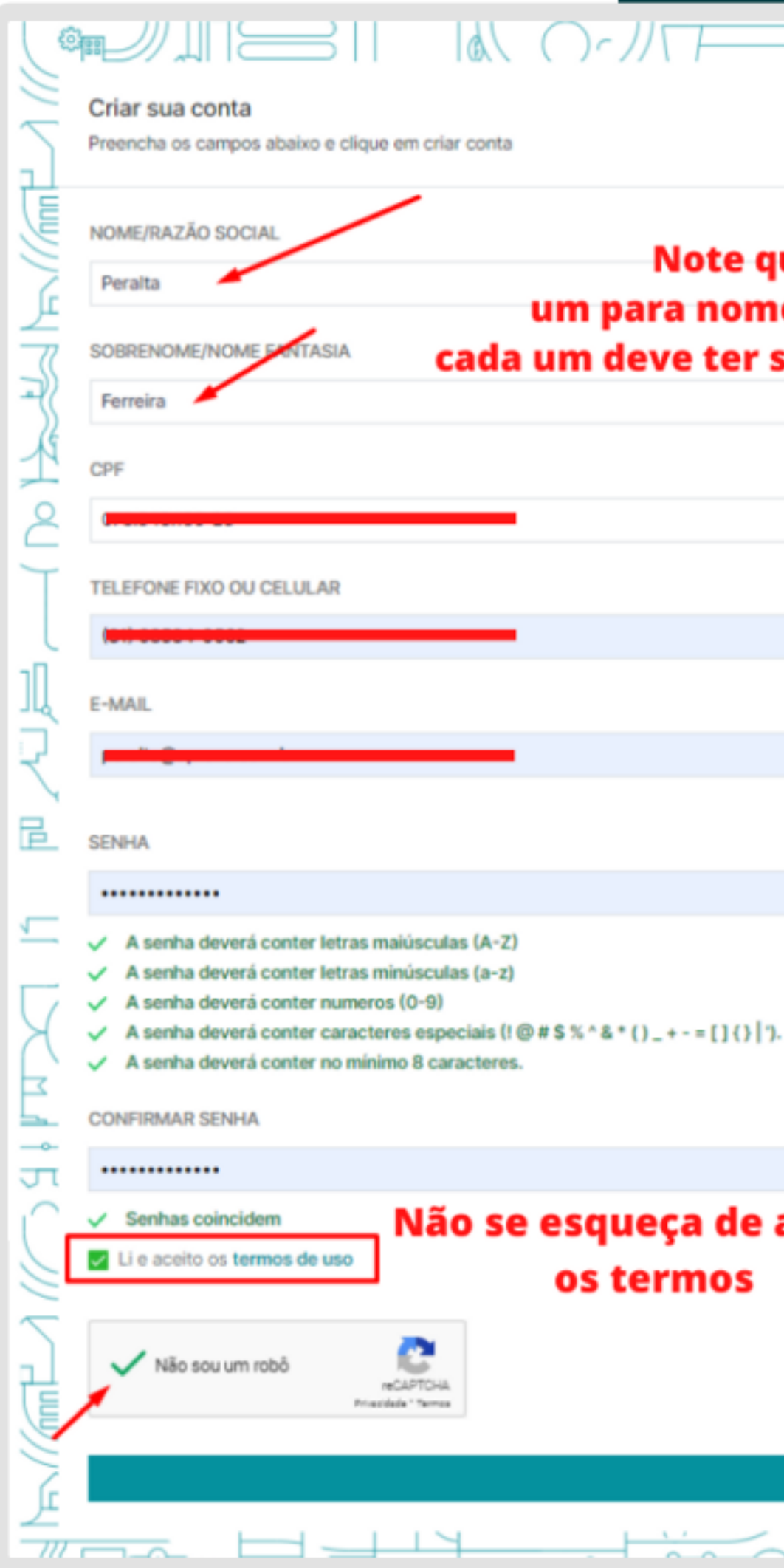

#### 

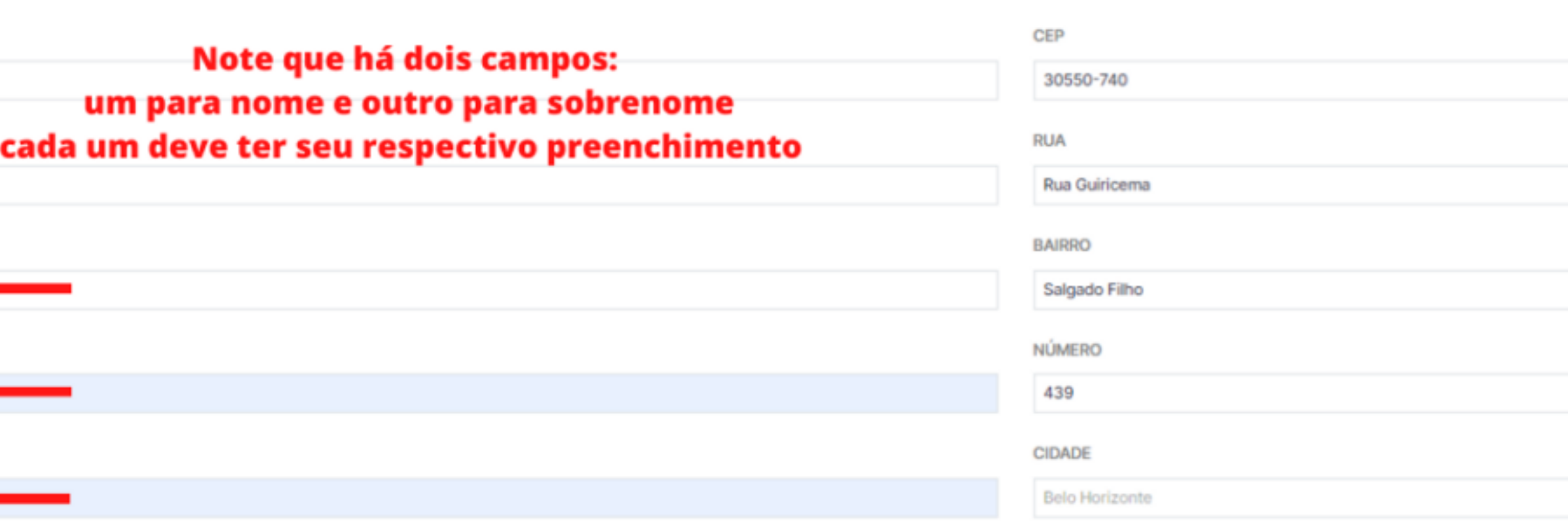

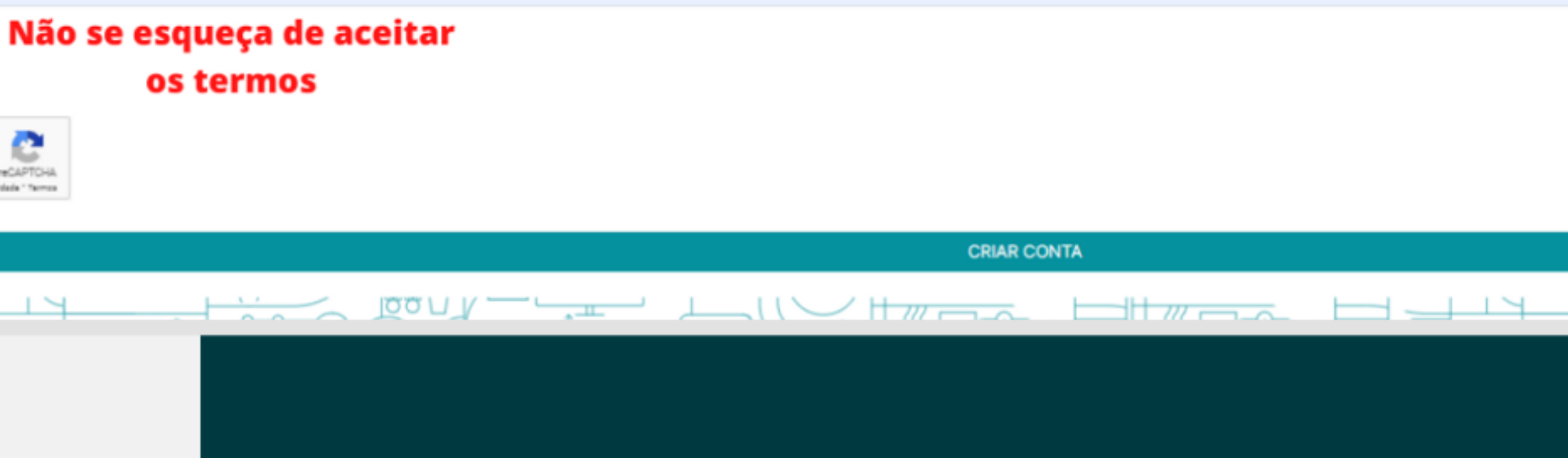

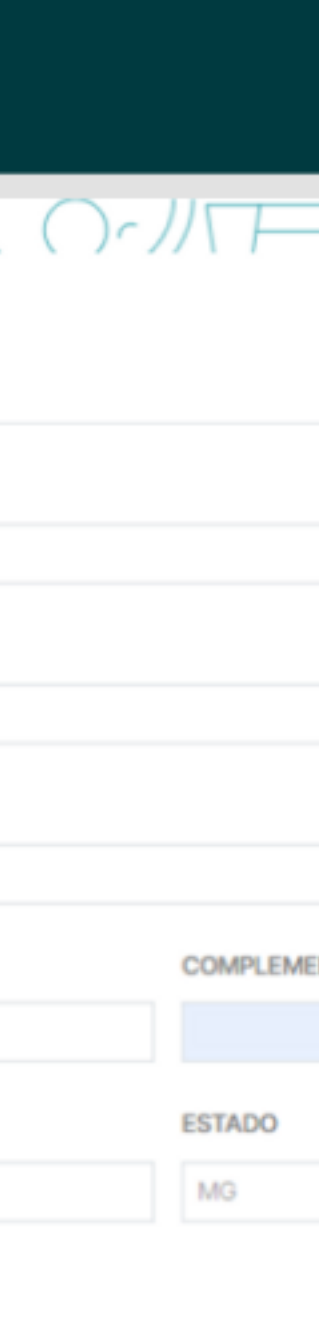

تمقط

5. Após finalizar o formulário, você receberá um e-mail de confirmação.

6. Acesse seu e-mail e confirme a conta cadastrada.

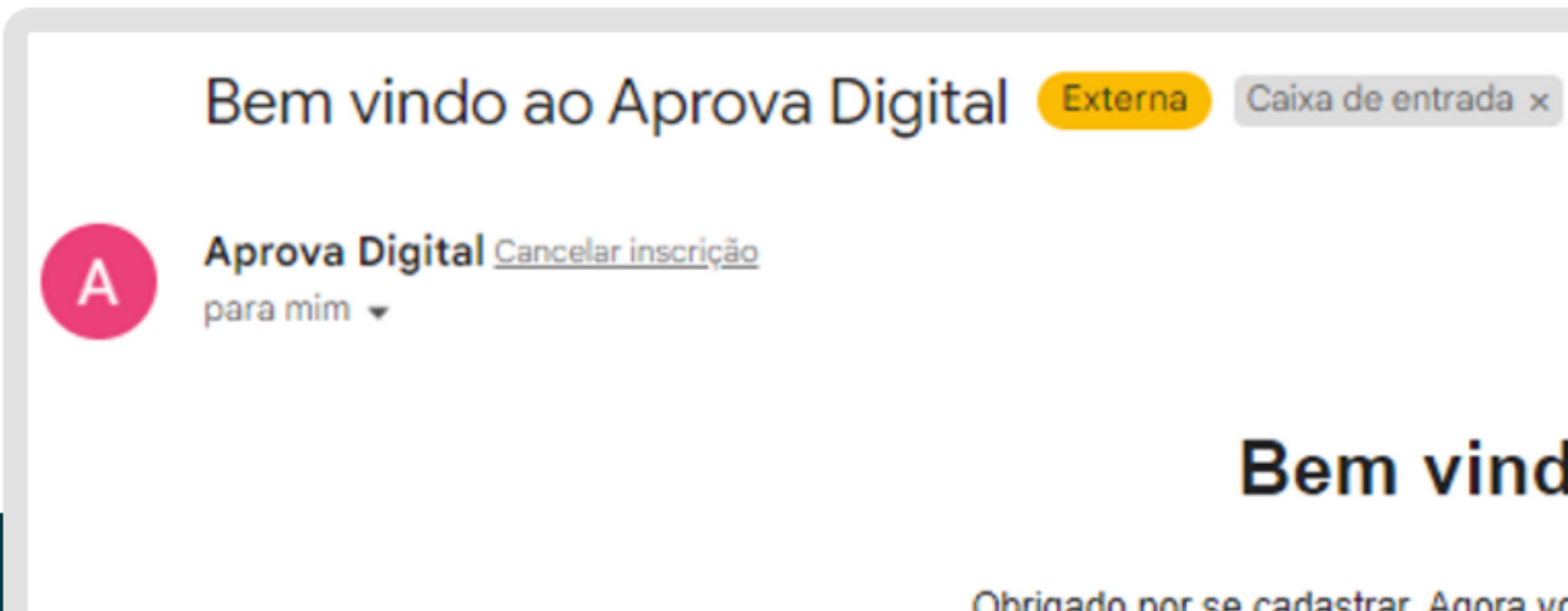

Obrigado por se cadastrar. Agora você irá poder realizar solicitações diretamente pela internet! Para acessar o sistema é só confirmar sua conta clicando no link abaixo

Se você tiver qualquer problema com sua conta ou com este e-mail, não hesite em nos avisar em suporte@aprova.com.br

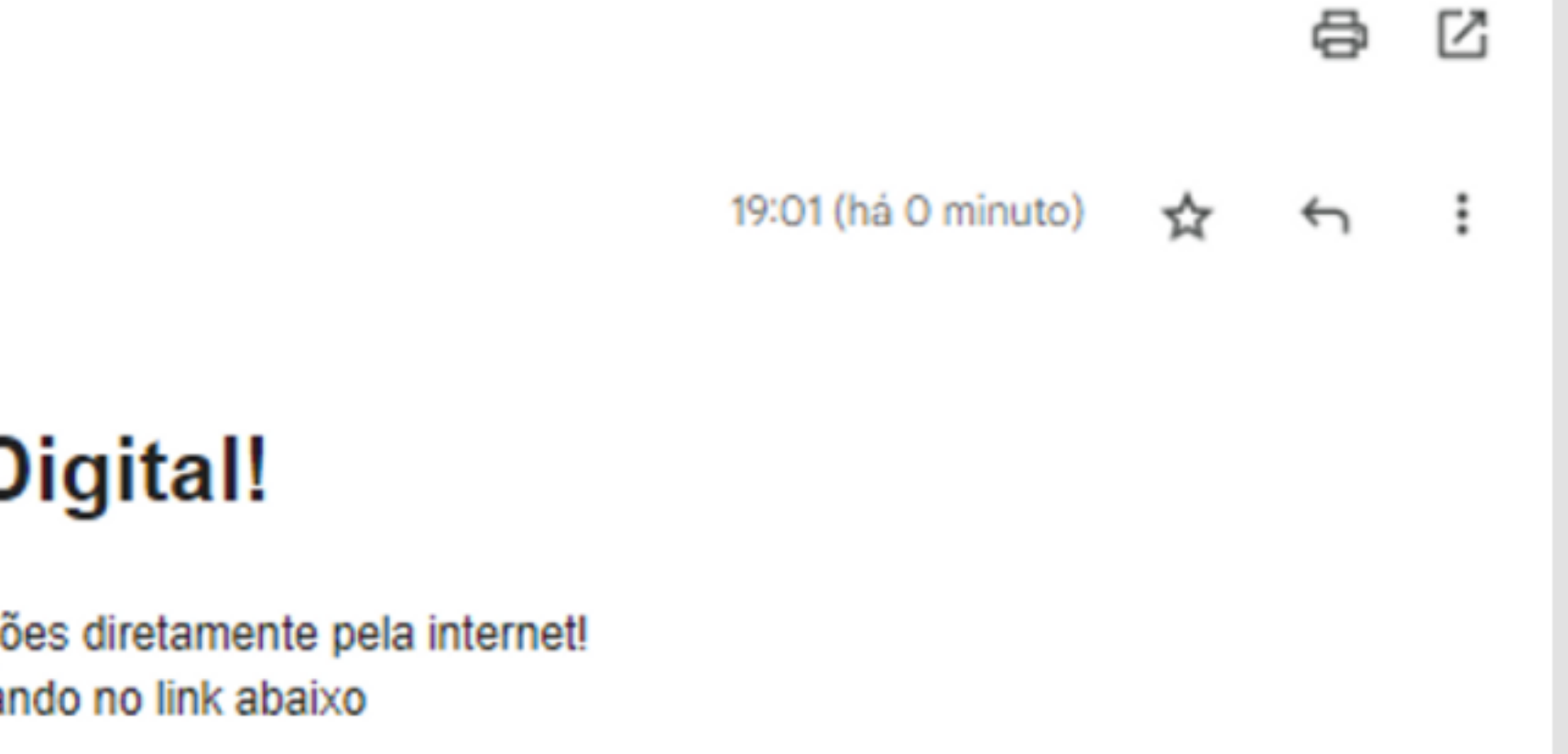

### **Bem vindo ao Aprova Digital!**

Confirmar minha conta

Muito Obrigado! **Aprova Digital** 

Cadastro efetuado! Agora você já pode solicitar o processo que deseja.

# Como criar seu processo na Aprova Digital?

. Com o cadastro efetuado e e-mail confirmado, já é possível criar os seus processos. Veja aqui como criar o seu Login.

- 2. Após efetuar o acesso inserindo LOGIN e SENHA, selecione a opção CRIAR.
- 3. Escolha qual processo você deseja, entre os disponíveis em sua cidade, e clique em **SOLICITAR**.

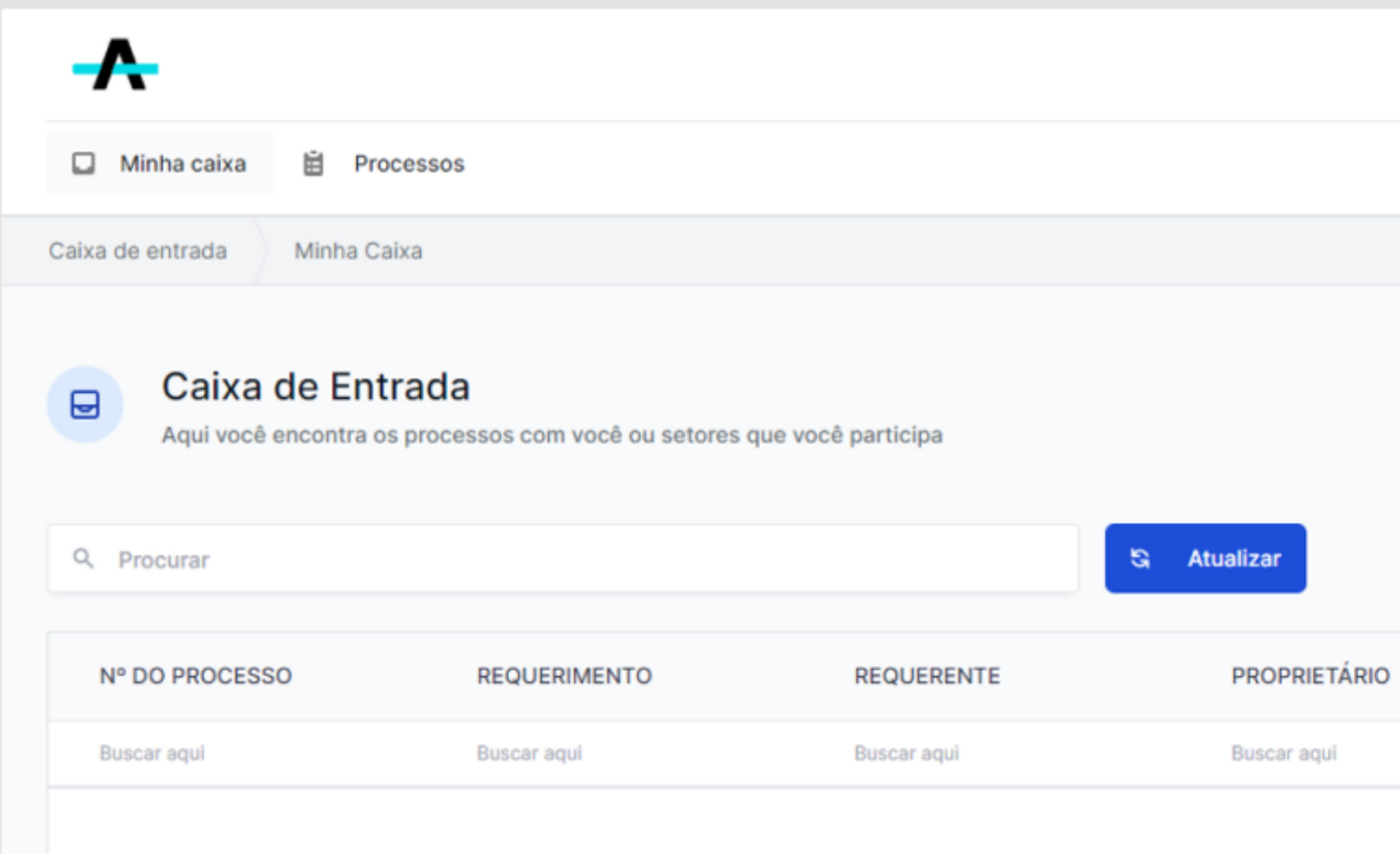

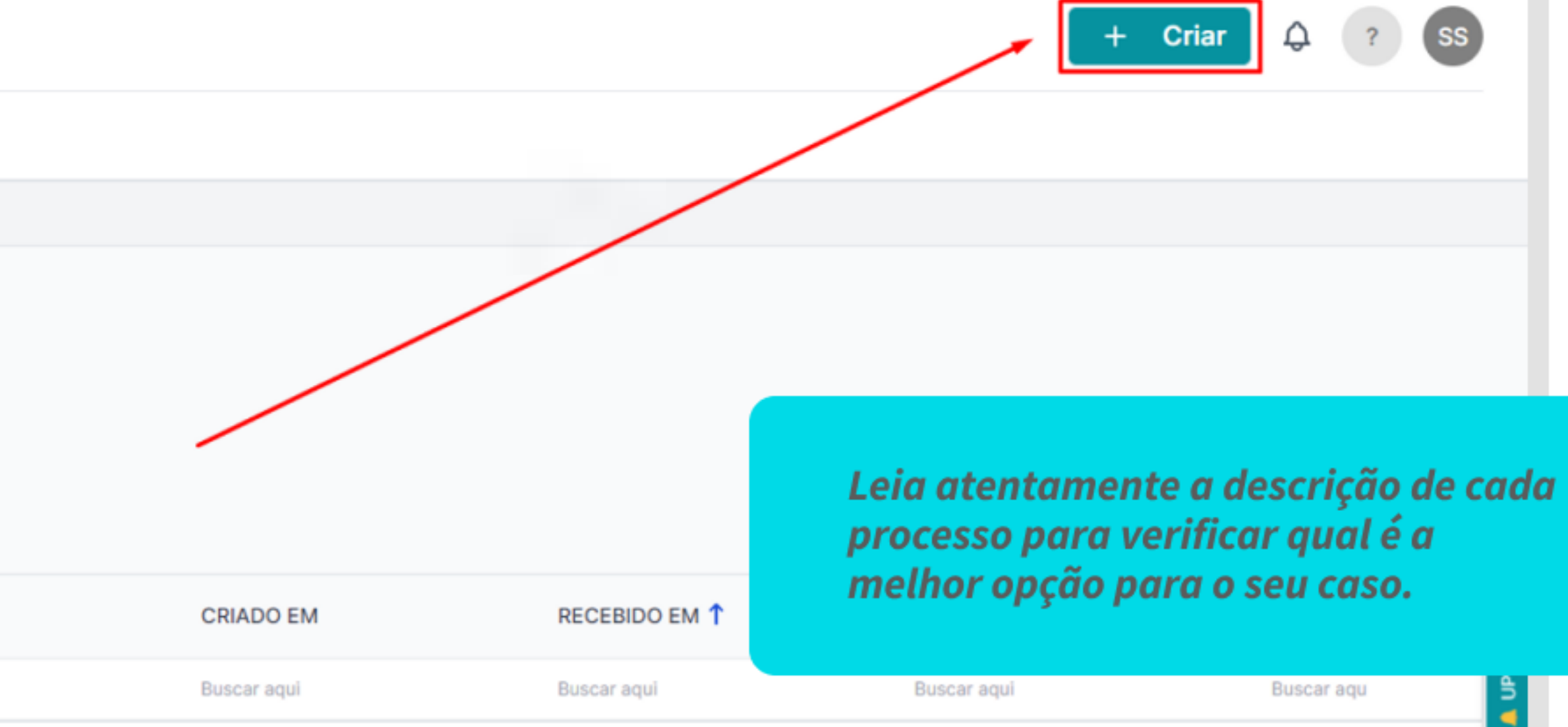

4. Agora você deve responder o formulário conforme o processo solicitado.

Lembre-se: informações em desacordo com a legislação irão acarretar análises desnecessárias.

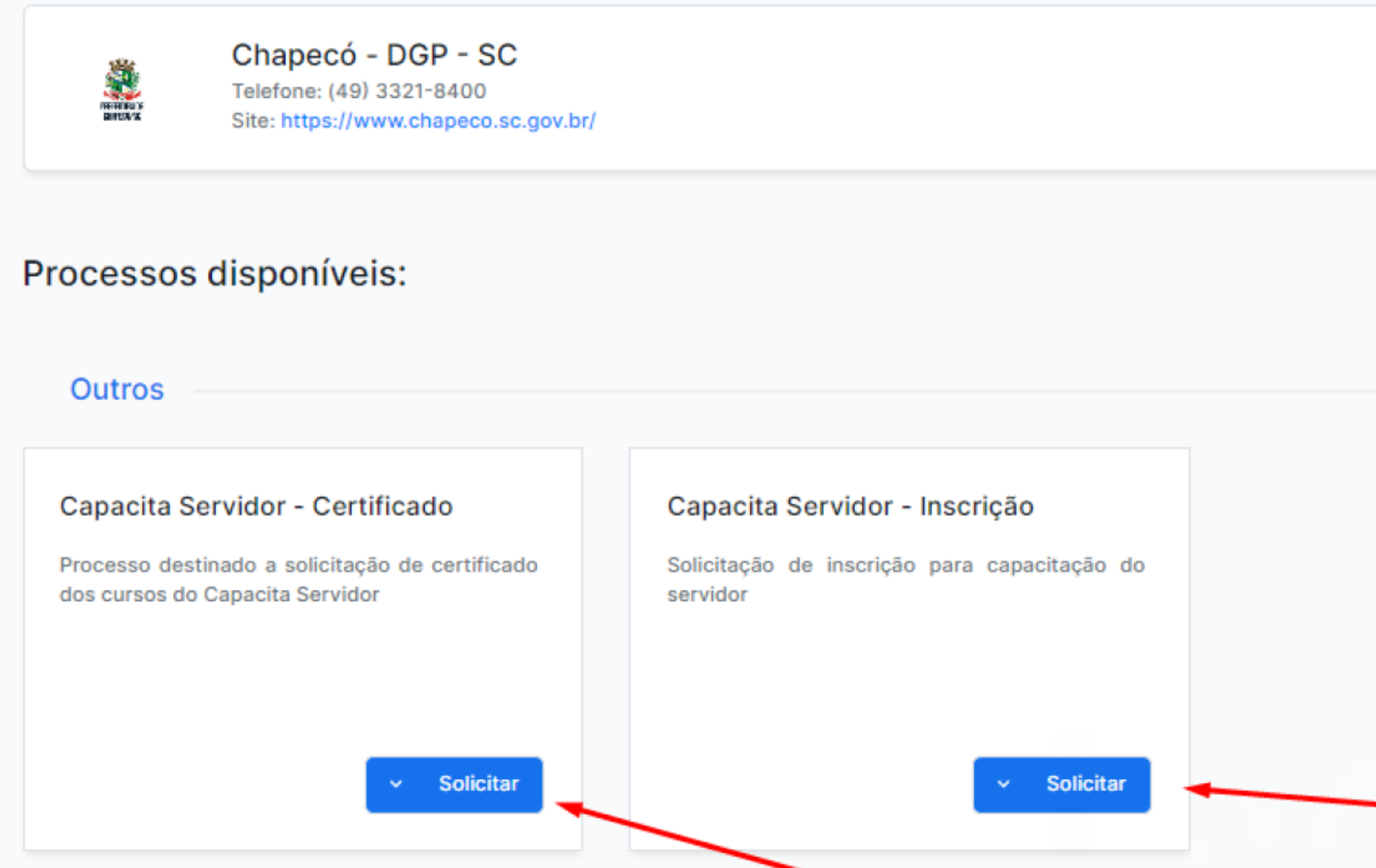

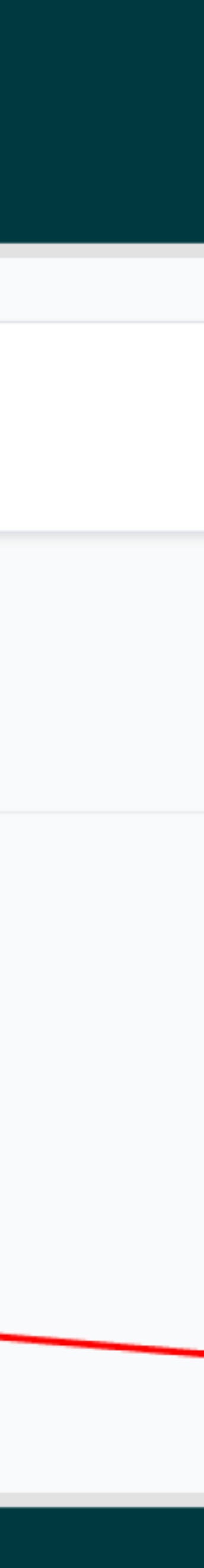

### 5. Ao lado de cada CAMPO, você encontra textos laterais, que podem auxiliar durante o preenchimento.

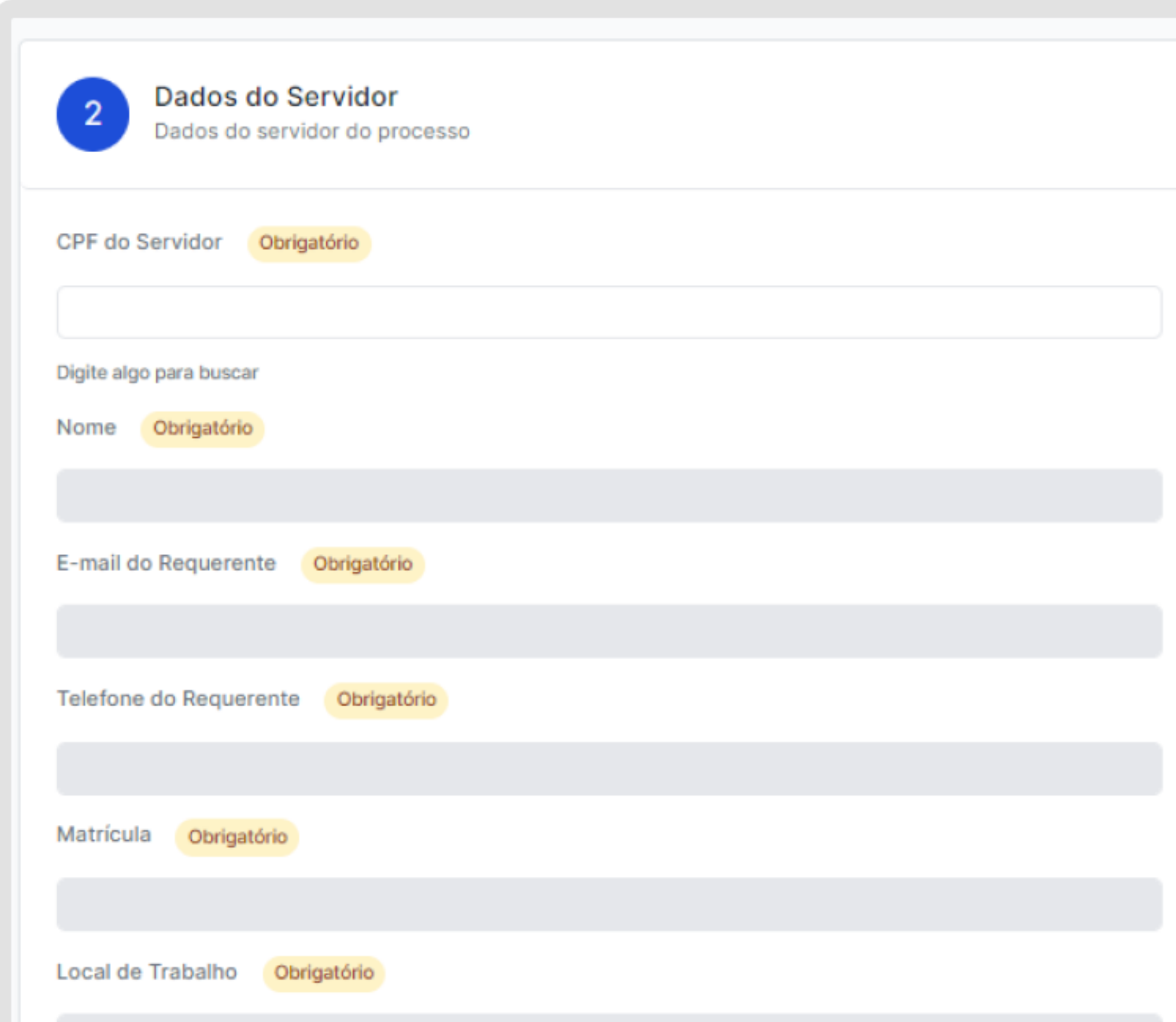

#### Todos os campos OBRIGATÓRIOS devem estar devidamente preenchidos para que você tenha acesso ao próximo.

Informação

1. Os dados do Servidor do processo são preenchidos automaticamente, de acordo com o CPF. Favor preencher seu CPF corretamente.

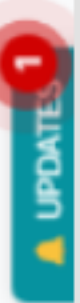

### 6. Você pode anexar documentos escaneados e assinados, no botão Anexar arquivos. Não há limite de quantidade e tamanho de arquivo.

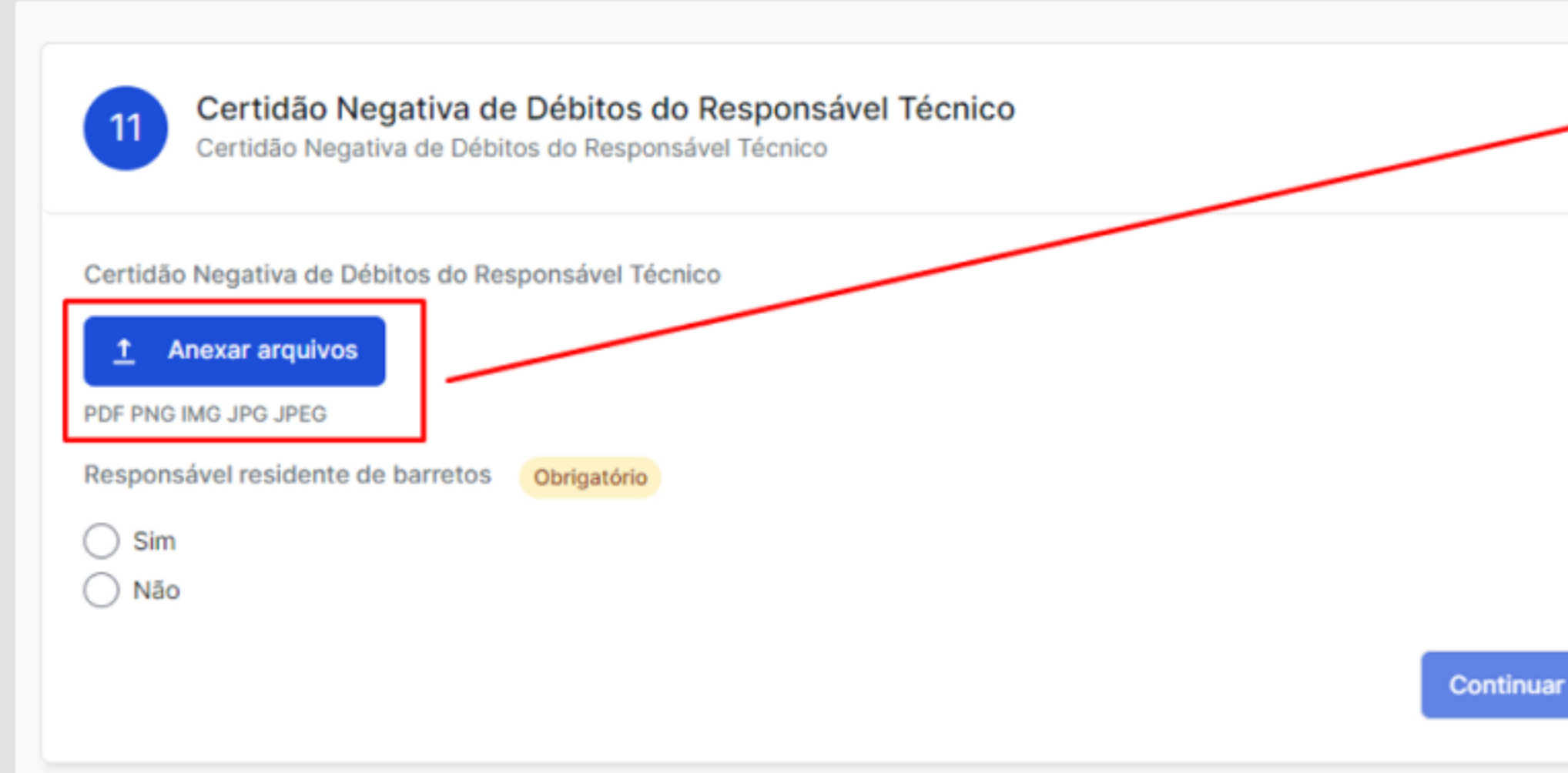

#### Como emitir a CND:

Acesse o Link: SIGISS Barretos

Clique em Contribuinte, com usuário de Engenheiro ou Arquiteto, coloque seu CPF ou CNPJ no Campo CNPJ (pode ser CPF), e senha.

É necessário possuir cadastro na Inscrição Municipal, caso ainda não possua, favor se dirigir ao Poupa Tempo.

Após login efetuado:

Login → CND → Preencha o campo Finalidade, com o tipo de processo requerido no processo, e clique em Solicitar CND, e aguarde ser emitida.

CND podem demorar até 3 dias para serem emitidas.

No formulário, você consegue ter acesso aos documentos solicitados no processo.

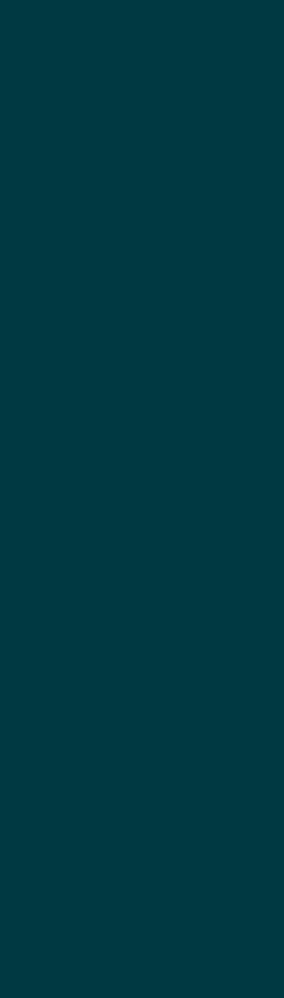

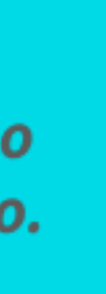

### 7. Você pode optar por SALVAR RASCUNHO caso necessite interromper o preenchimento dos dados do<br>formulário. Clique aqui para saber mais.

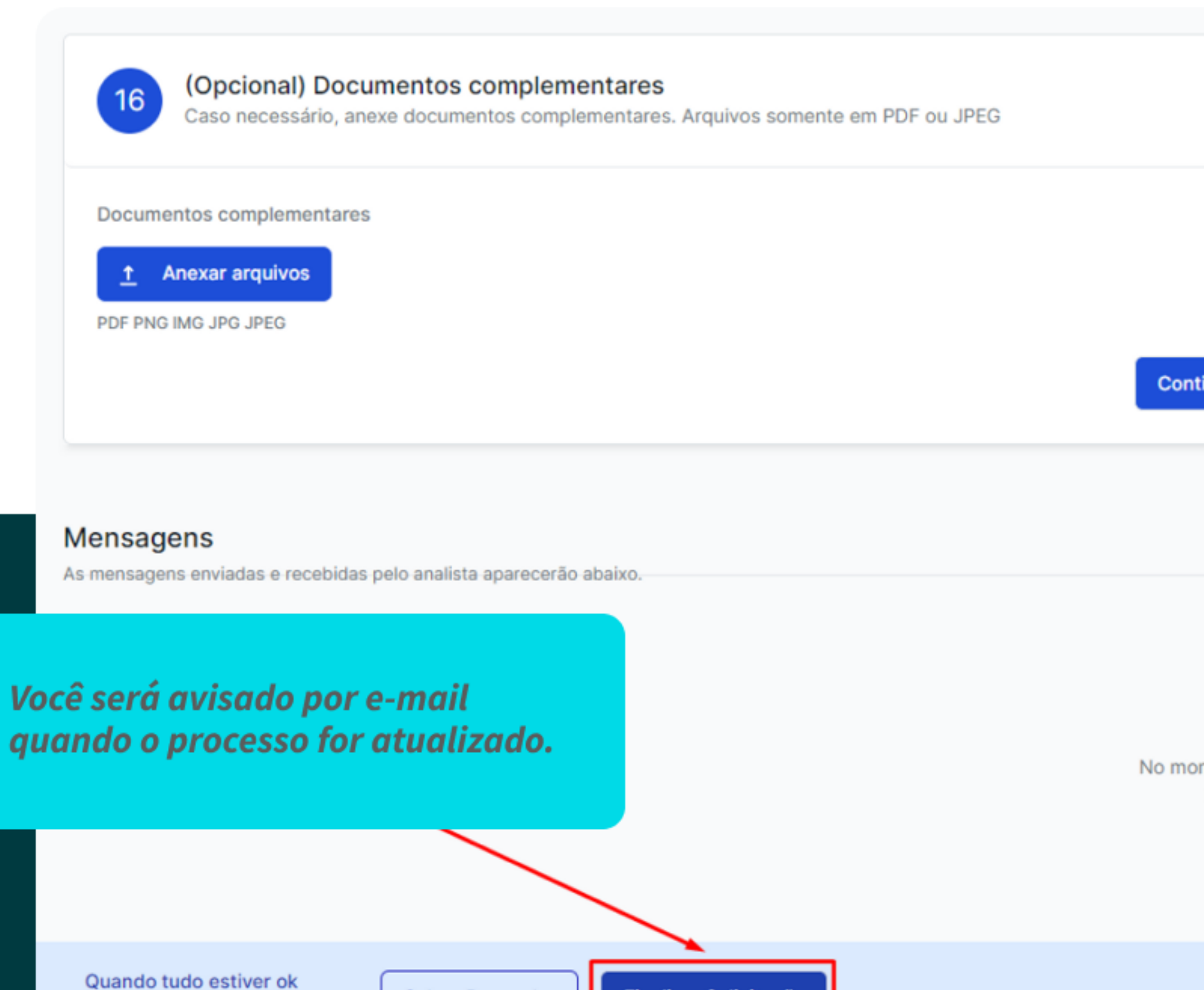

**Salvar Rascunho** 

clique em "Finalizar solicitação"

Finalizar Solicitação

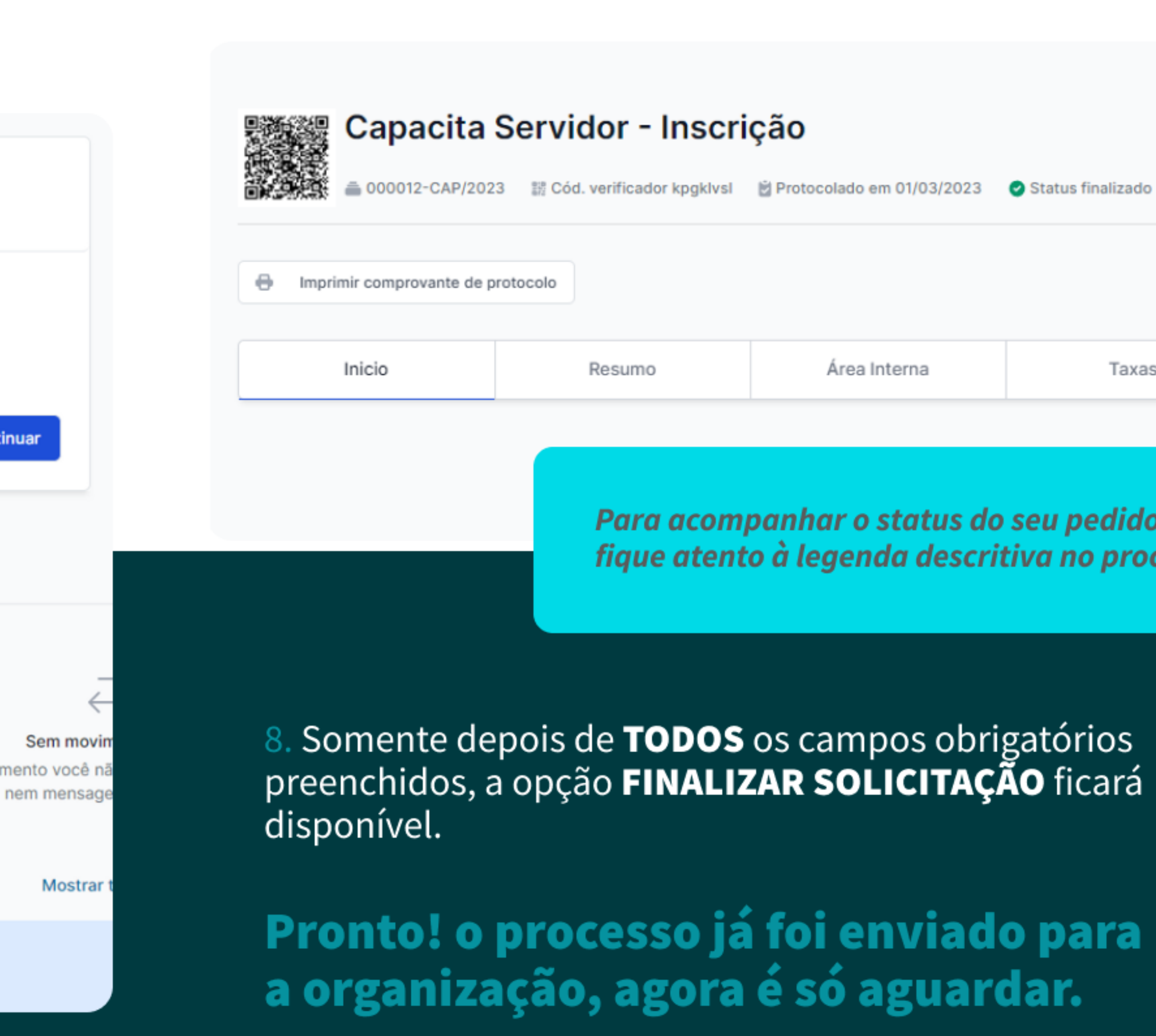

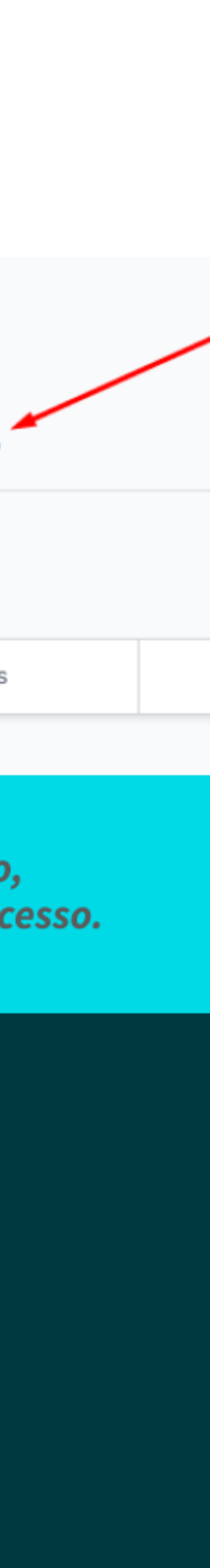

## Como alterar sua senha na Aprova Digital?

Esqueceu a sua senha? Não se preocupe, iremos te ensinar a recuperá-la!

1. Na página inicial da Aprova Digital de sua cidade, você deve clicar em **ACESSAR MINHA CONTA** 

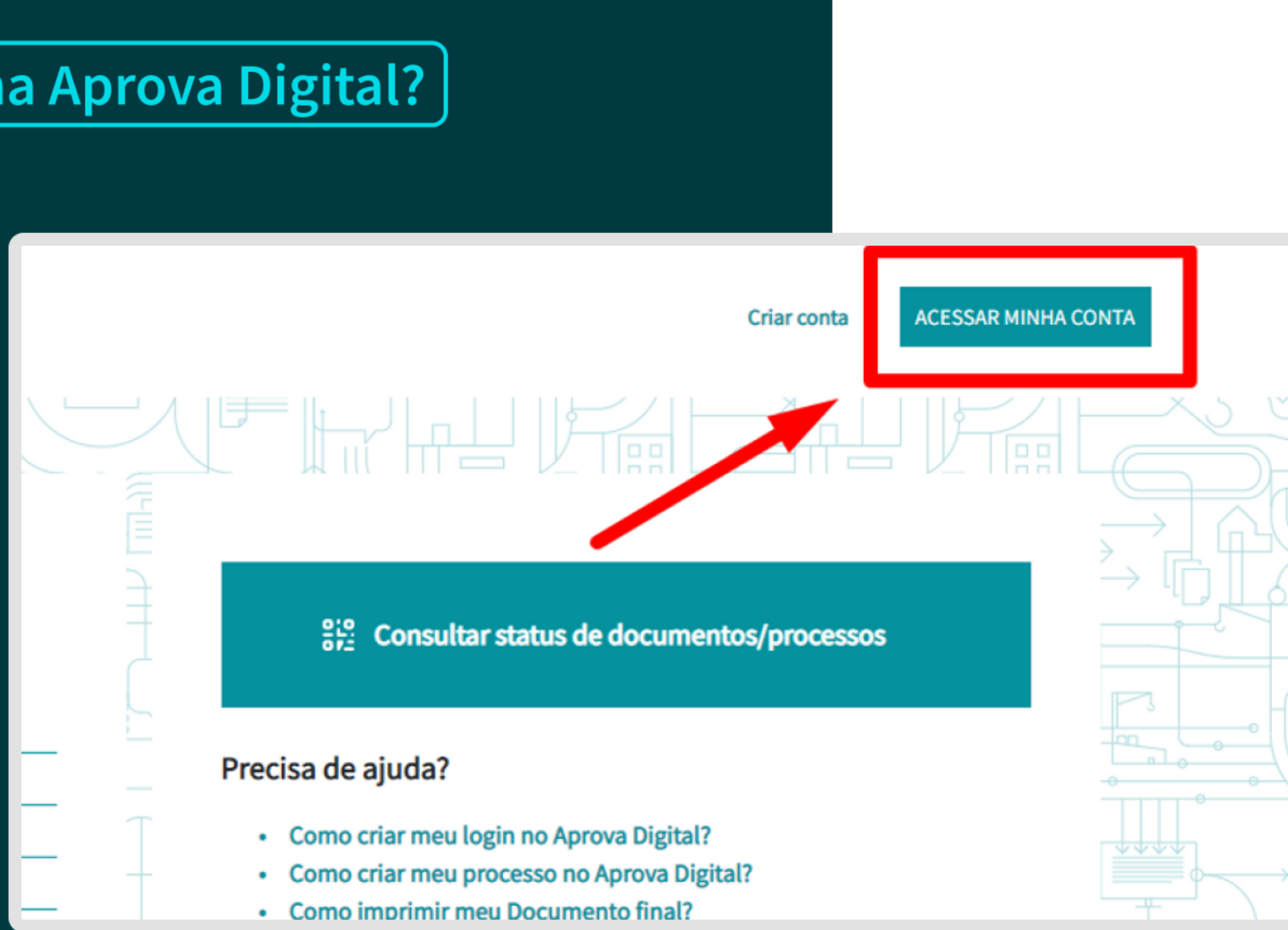

- 
- 
- 

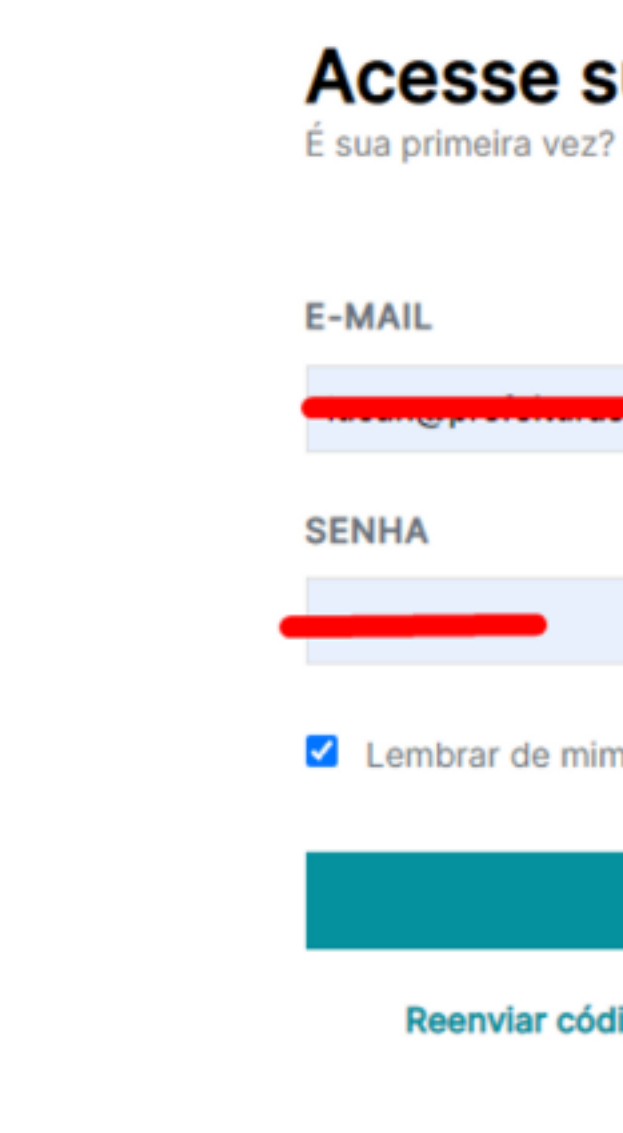

2. Na página seguinte, clique em ESQUECEU SUA SENHA?

3. Você será redirecionado para uma página onde deve informar o seu e-mail de cadastro. Após digitar o e-email, clique em RECUPERAR.

### OBS: é importante que o e-mail seja inserido com letras minúsculas!

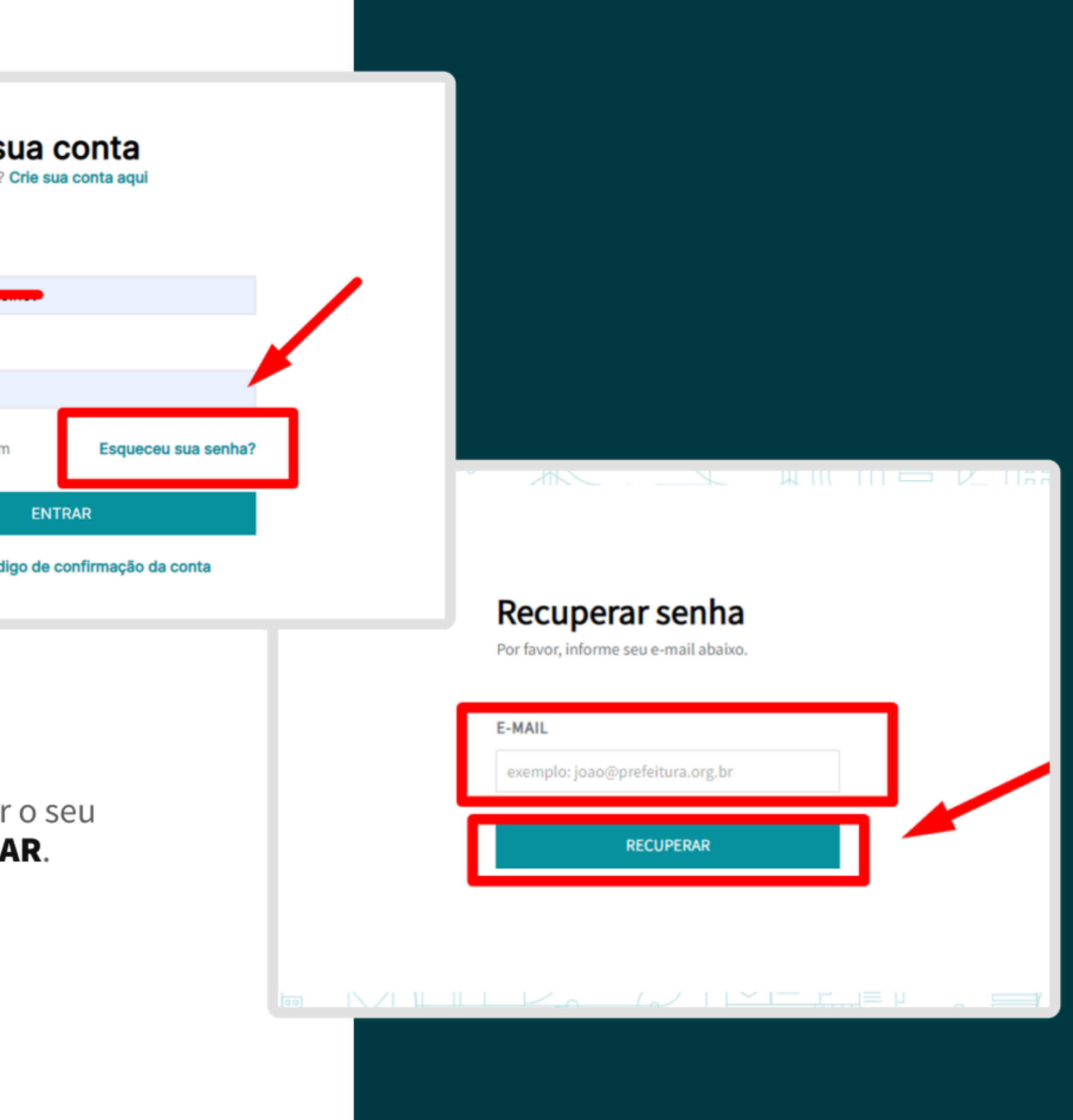

4. Após clicar em RECUPERAR, o sistema enviará para o e-mail informado um link para a recuperação de senha. Esta solicitação pode levar cerca de uma hora para chegar em seu e-mail.

5. O e-mail recebido terá o nome de Recuperação de Senha. Dentro do e-mail vai constar o link para a recuperação de senha.

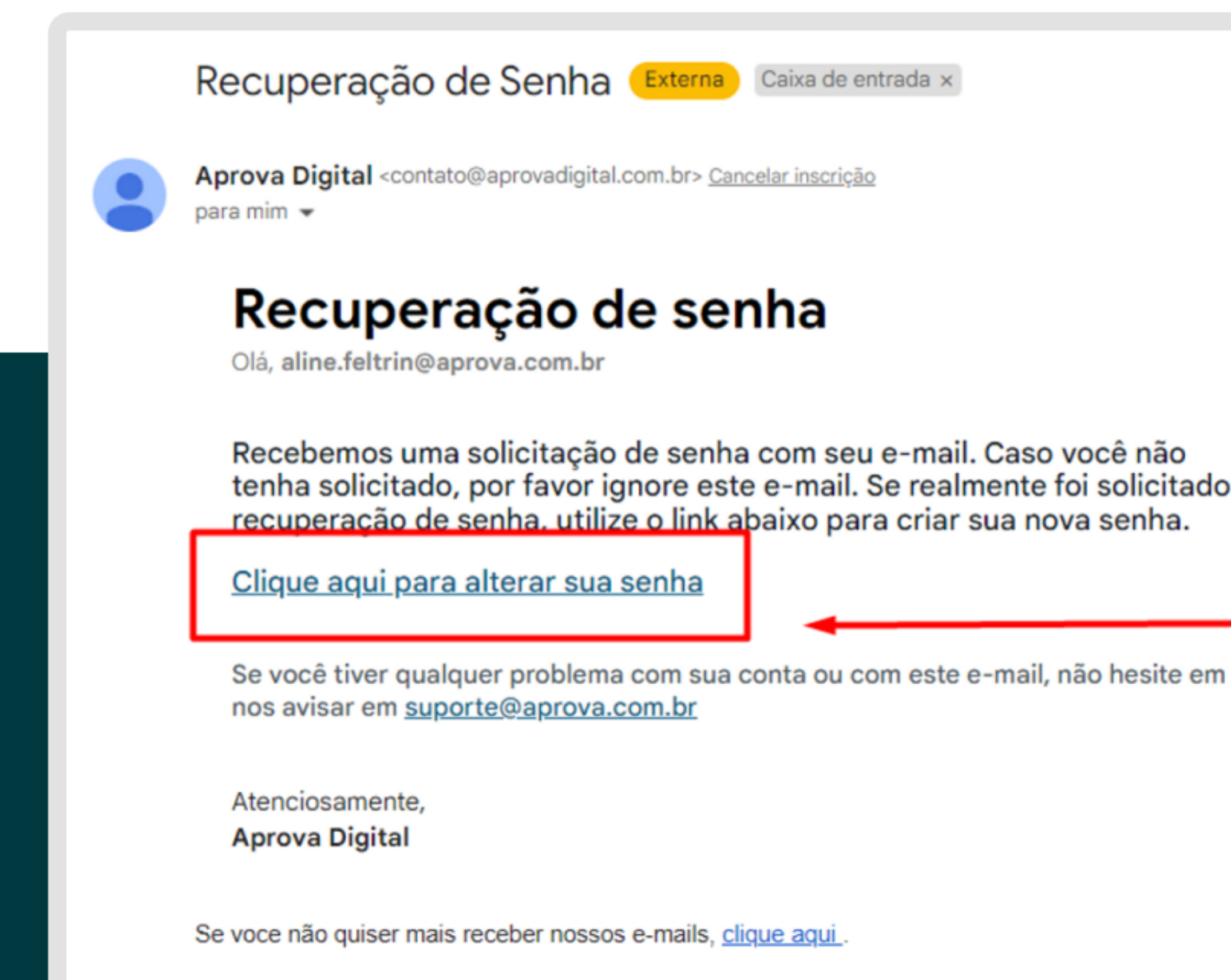

Lembre-se sempre de verificar se o email não caiu em suas caixas de spam, lixeira, lixo eletrônico e outras.

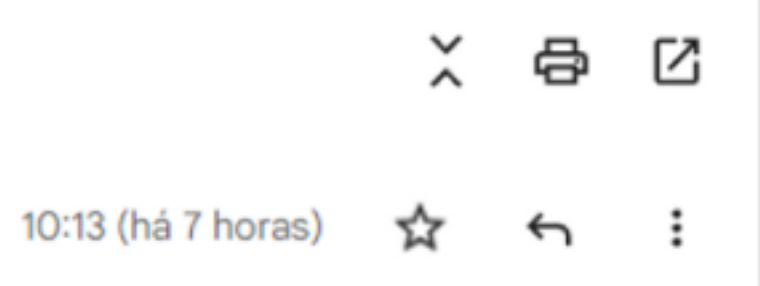

а

6. Clicando no link de recuperação de senha você vai ser direcionado a uma página onde precisa digitar a nova senha e confirmar a sua nova senha. Para completar o procedimento de alteração de senha, você precisa marcar a caixa:

Não sou um robô e, em seguida, clicar no botão RECUPERAR.

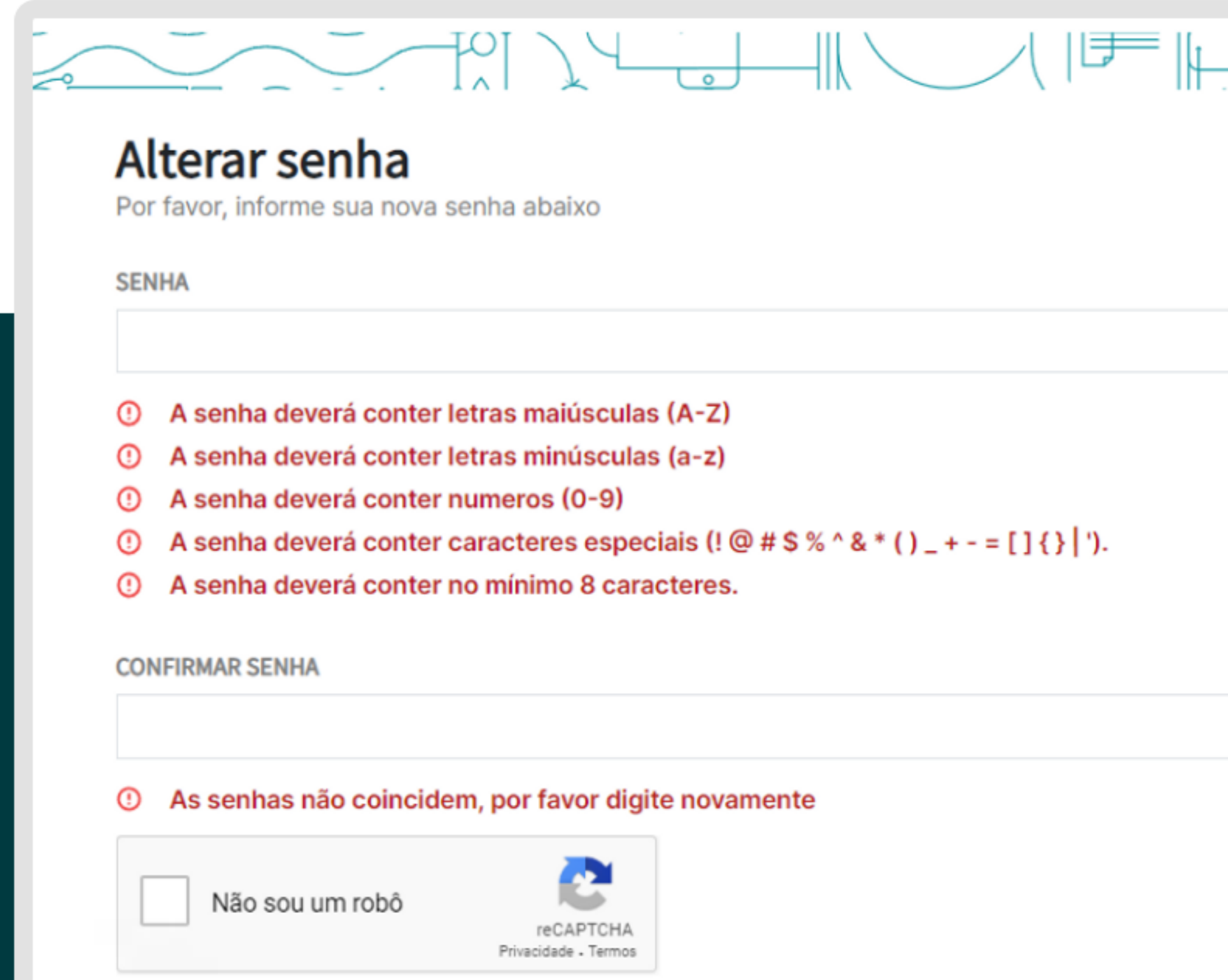

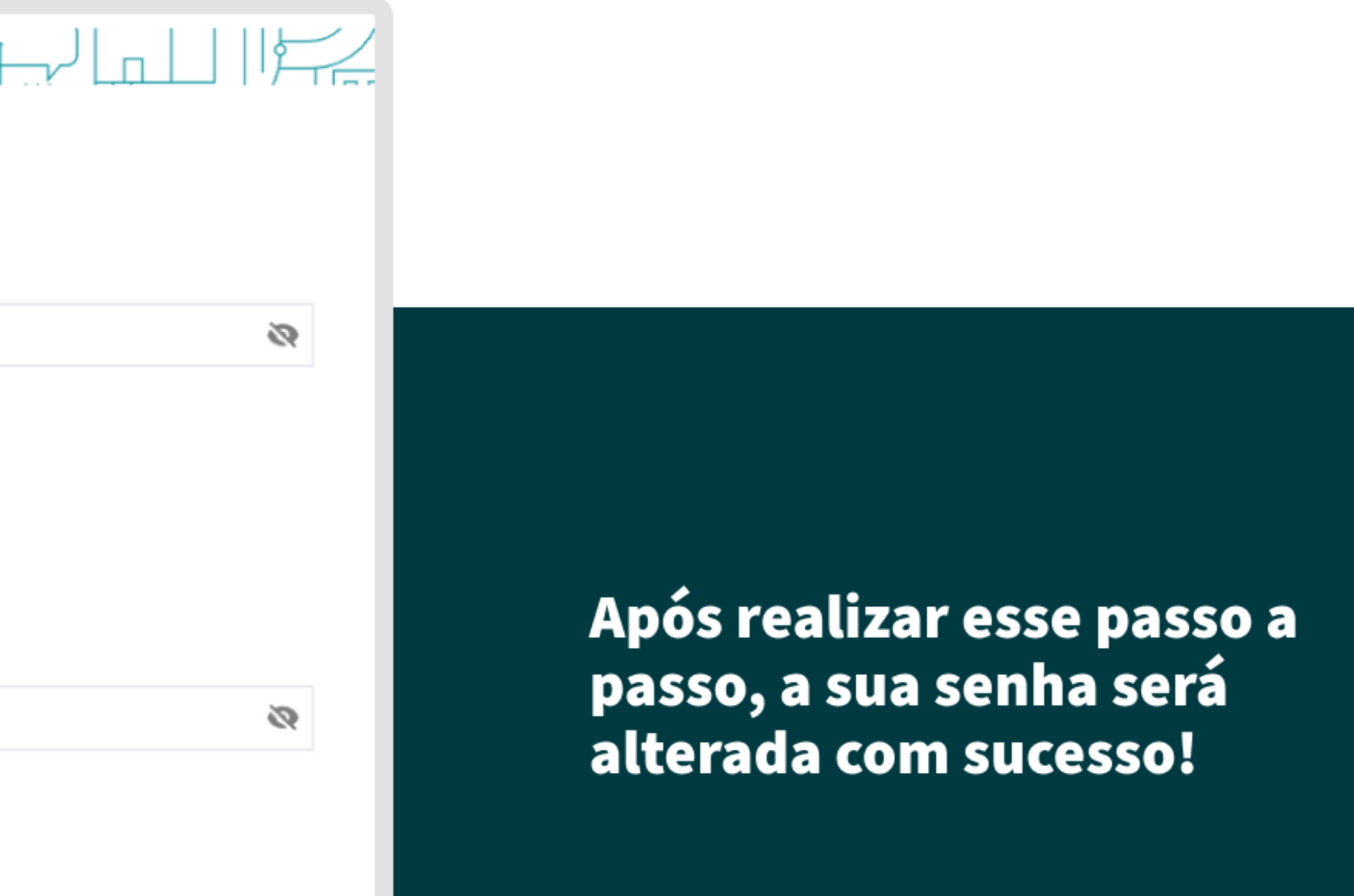

### Como saber o status do seu processo?

Caso o processo tenha sido criado por você:

1. Após entrar com o seu Login e Senha na Aprova Digital, clique em PROCESSOS.

2. Em MEUS PROCESSOS vão estar disponíveis os processos criados por você.

3. Nessa aba você encontra TODOS os seus processos e pode verificar o andamento de cada um deles.

4. Para acompanhar o andamento de algum processo específico, selecione o processo que deseja e então clique na aba **HISTÓRICO**.

Nesta aba você terá acesso a todas as ações realizadas com o processo.

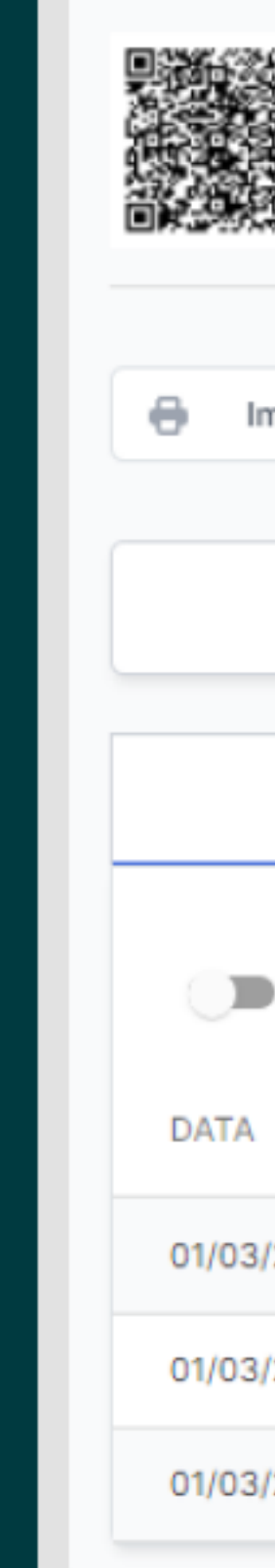

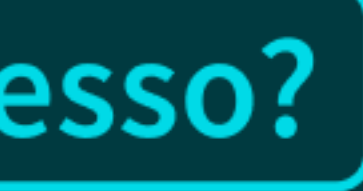

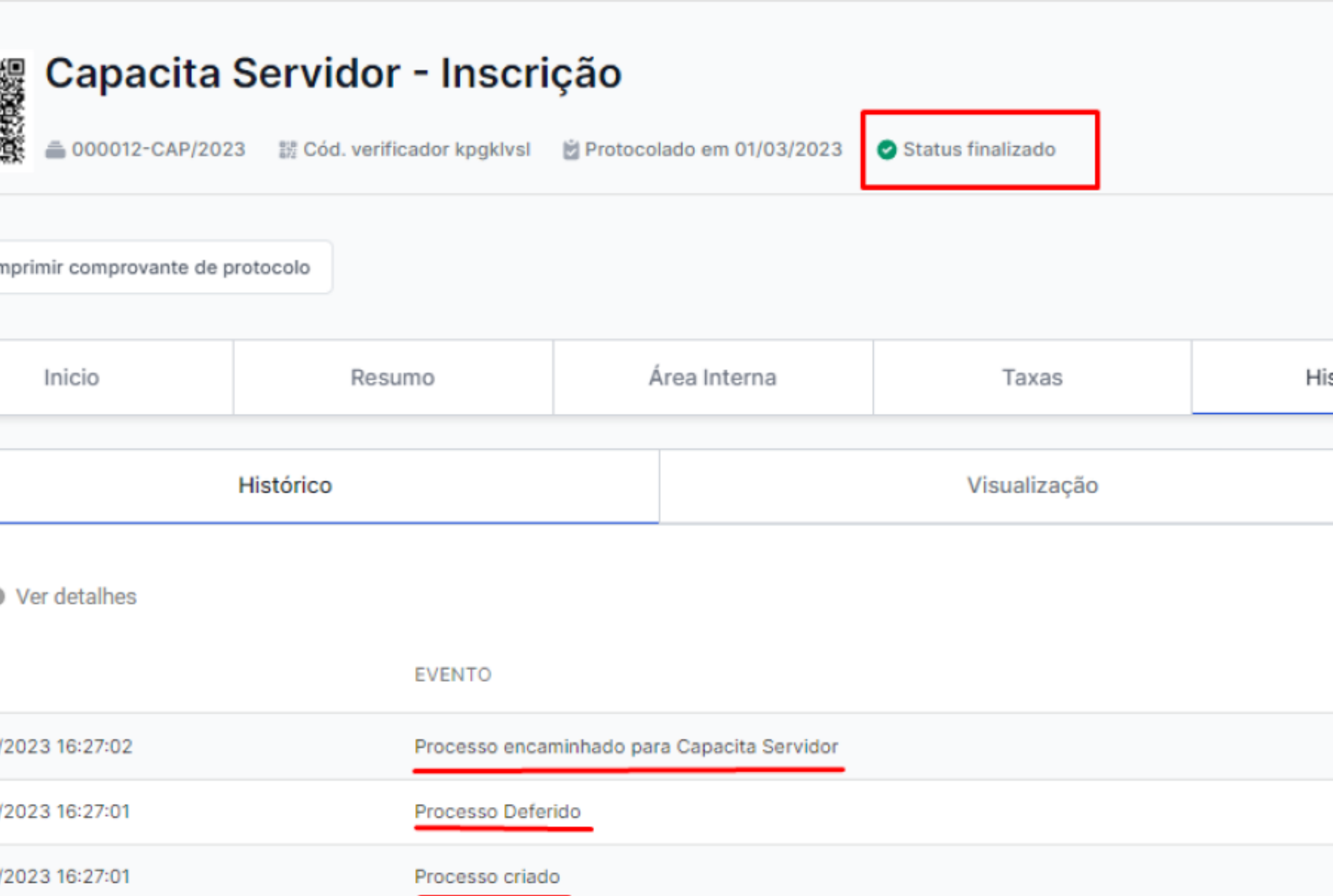

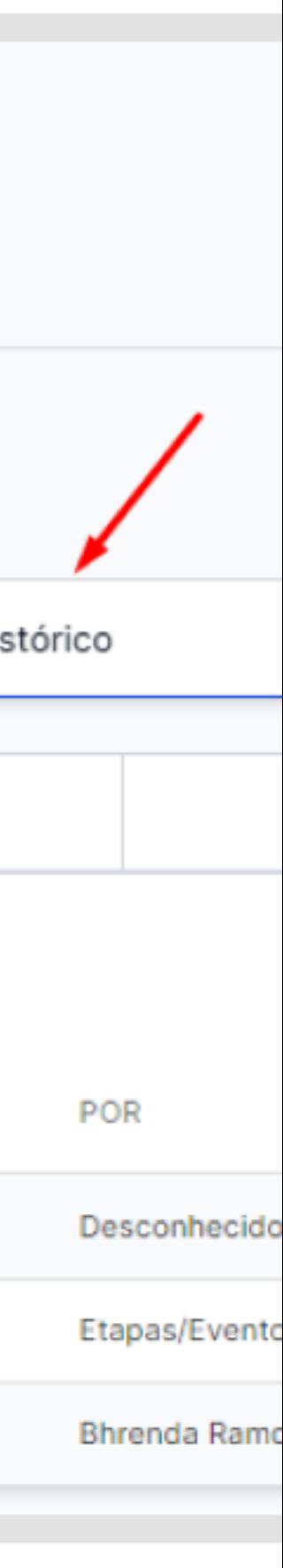

# Informações importantes sobre os processos!

Lembrando que para solicitar a inscrição dos cursos no Capacita Servidor você deve procurar o processo pelo nome: Capacita Servidor -Inscrição. Nesse processo serão gerados o Número do processo e o Código Validador.

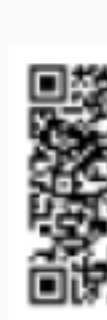

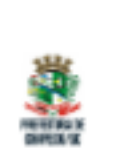

Chapecó - DGP - SC Telefone: (49) 3321-8400 Site: https://www.chapeco.sc.gov.br/

#### Processos disponíveis:

**Outros** 

#### Capacita Servidor - Certificado

Processo destinado a solicitação de certificado dos cursos do Capacita Servidor

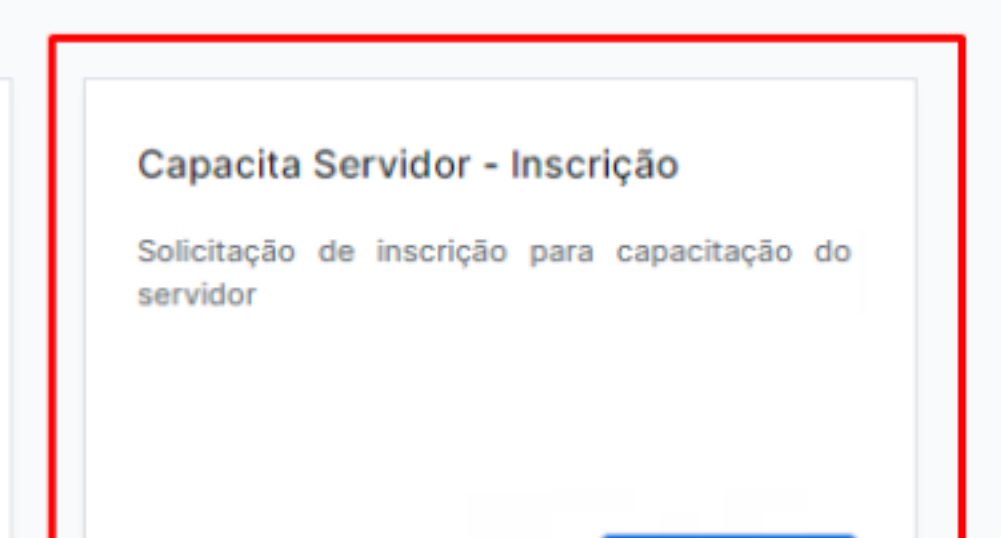

Solicitar

Solicitar

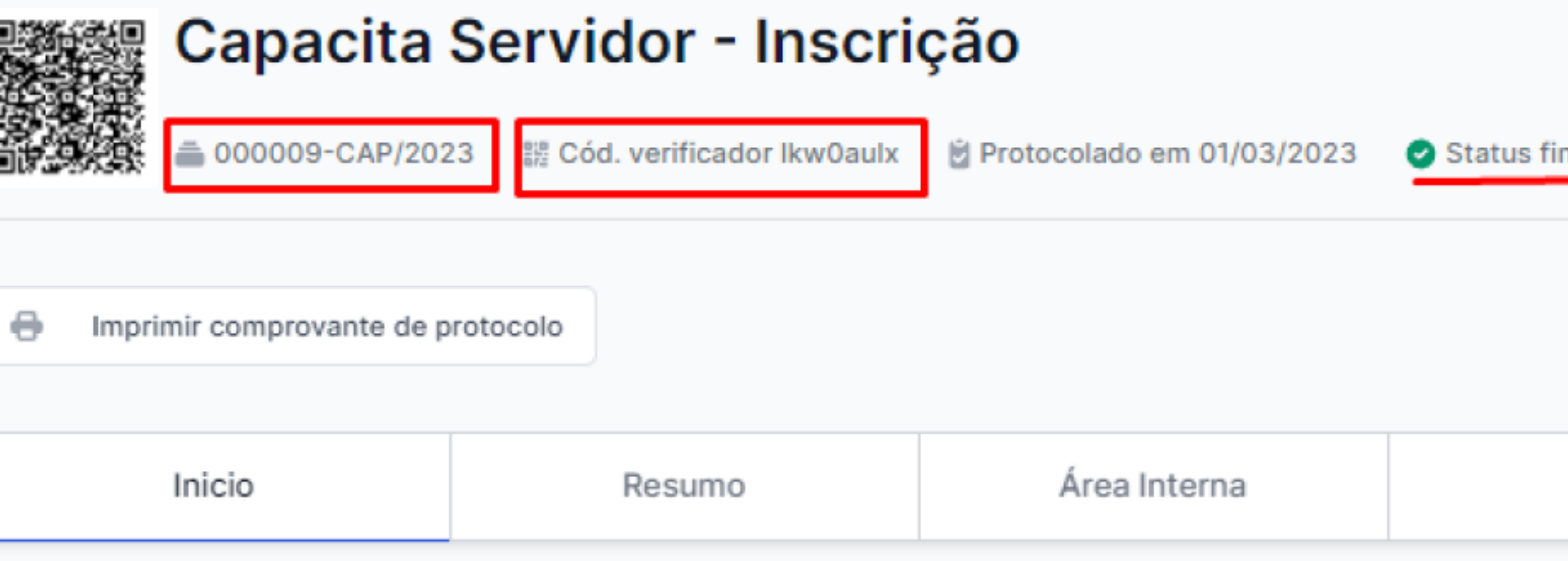

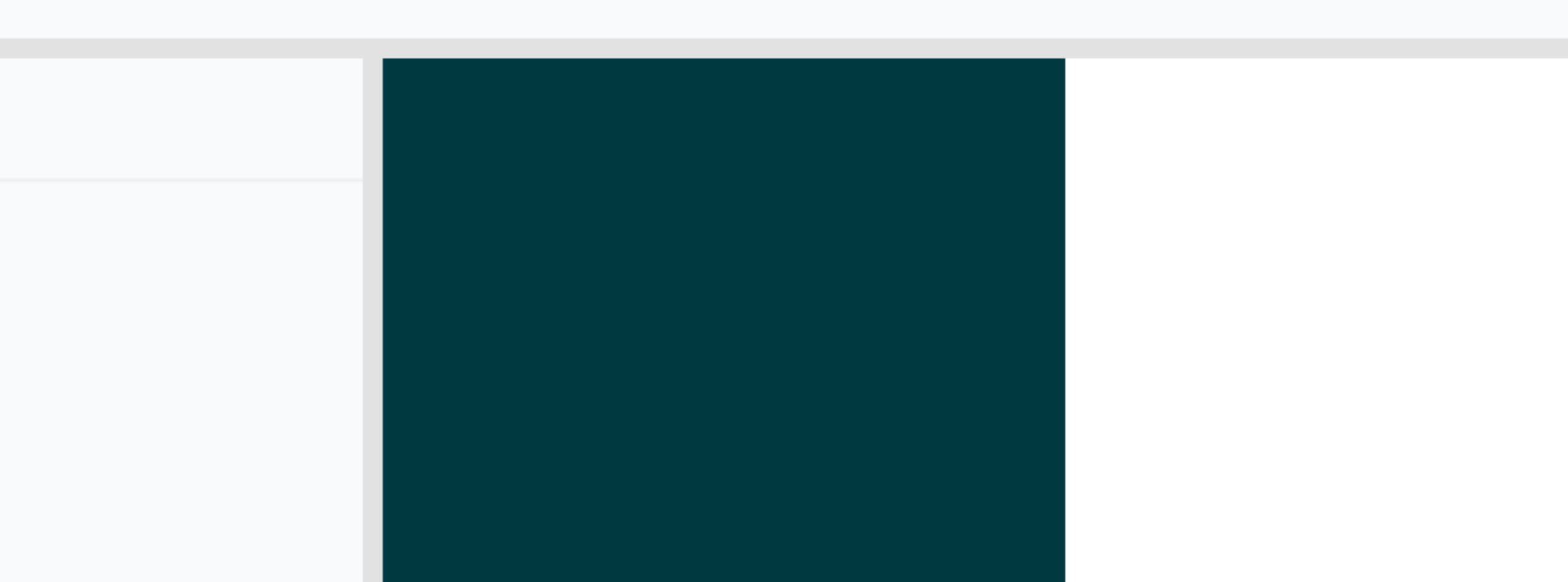

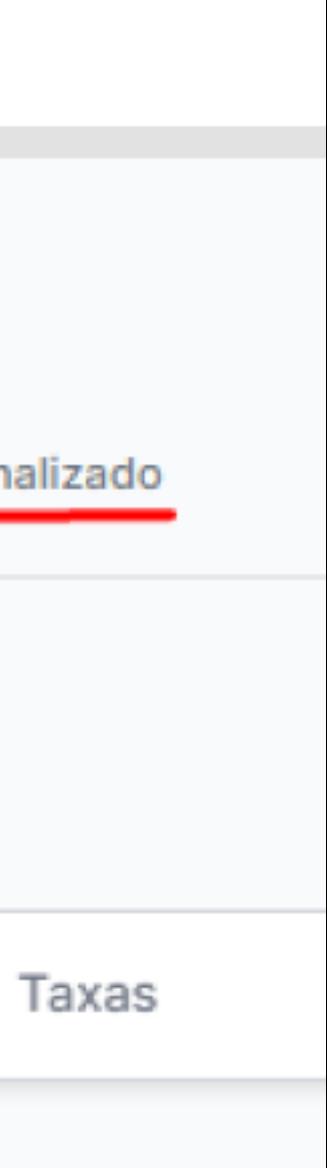

Agora, quando finalizar seu curso e a lista de presença for confirmada, para solicitar o certificado de inscrição, você deve procurar pelo processo de nome:

### **Capacita Servidor - Certificado**

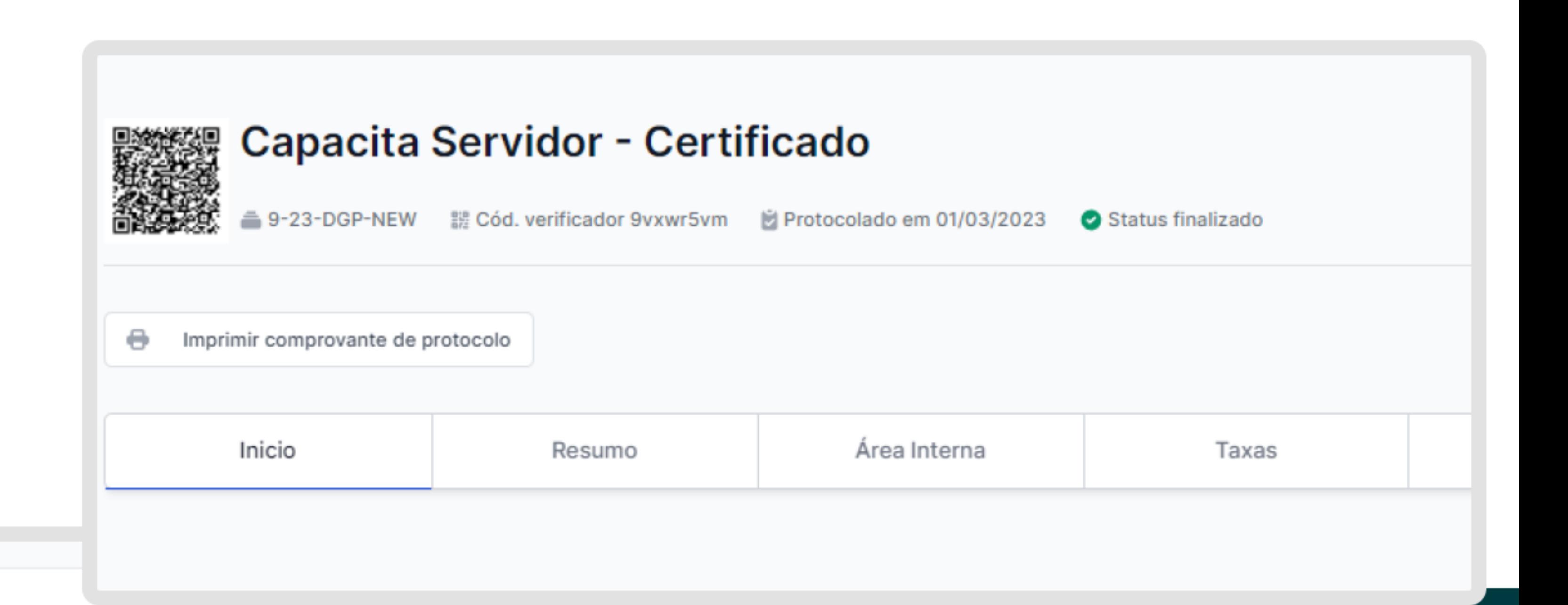

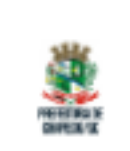

Chapecó - DGP - SC Telefone: (49) 3321-8400 Site: https://www.chapeco.sc.gov.br/

#### Processos disponíveis:

Outros

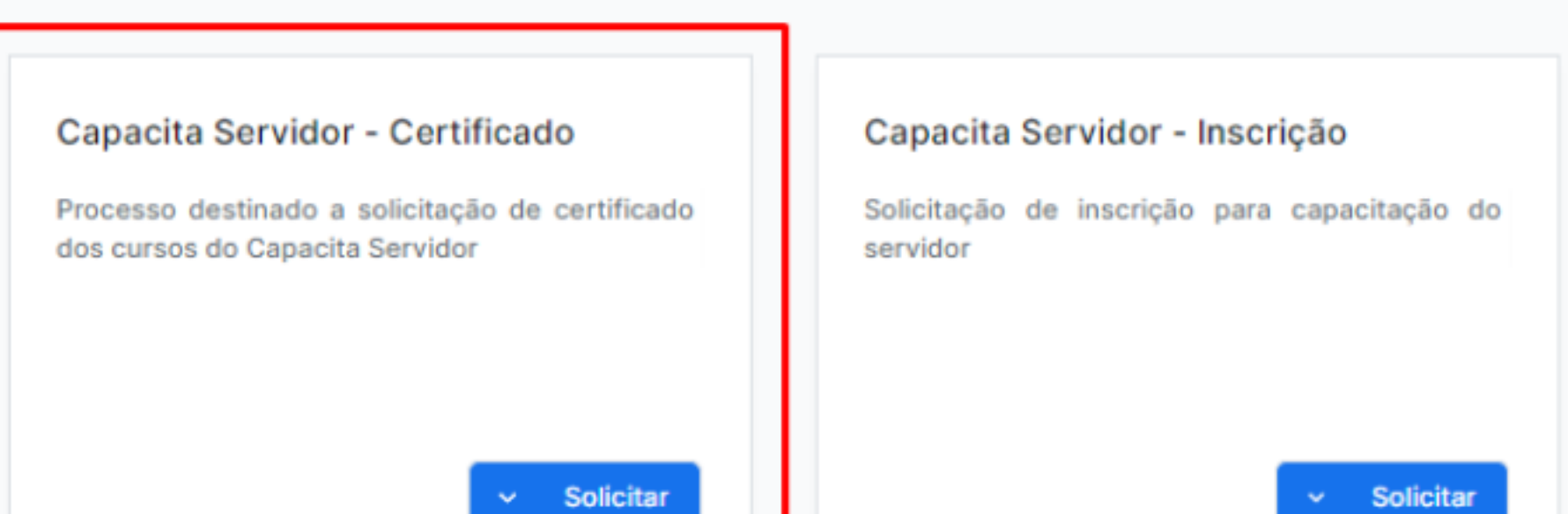

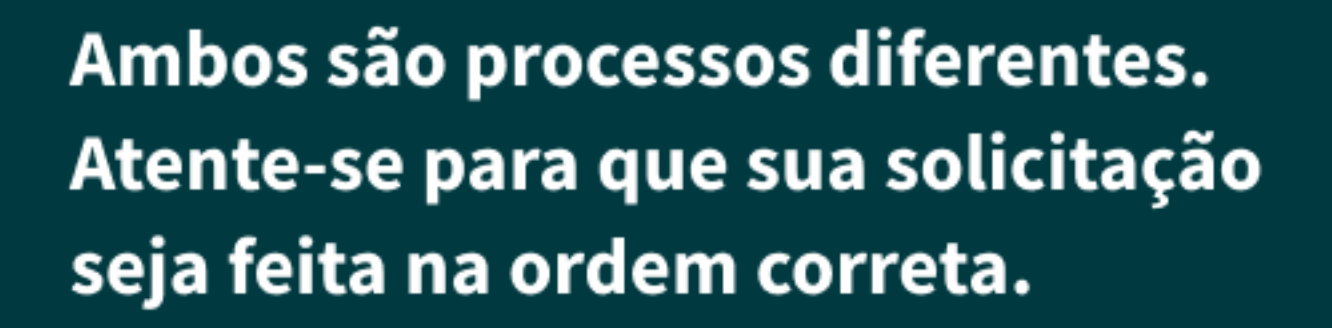

Qualquer dúvida relacionada ao sistema, você pode contar também com a ajuda dos nossos técnicos no suporte através do CHAT online, que se encontra localizado no botão inferior direito, no ícone azul.

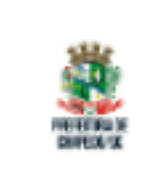

Chapecó - DGP - SC Telefone: (49) 3321-8400 Site: https://www.chapeco.sc.gov.br/

#### Processos disponíveis:

**Outros** 

Capacita Servidor - Certificado

Processo destinado a solicitação de certificado dos cursos do Capacita Servidor

 $\sim$  Solicitar

#### Capacita Servidor - Inscrição

Solicitação de inscrição para capacitação do servidor

 $\sim$  Solicitar

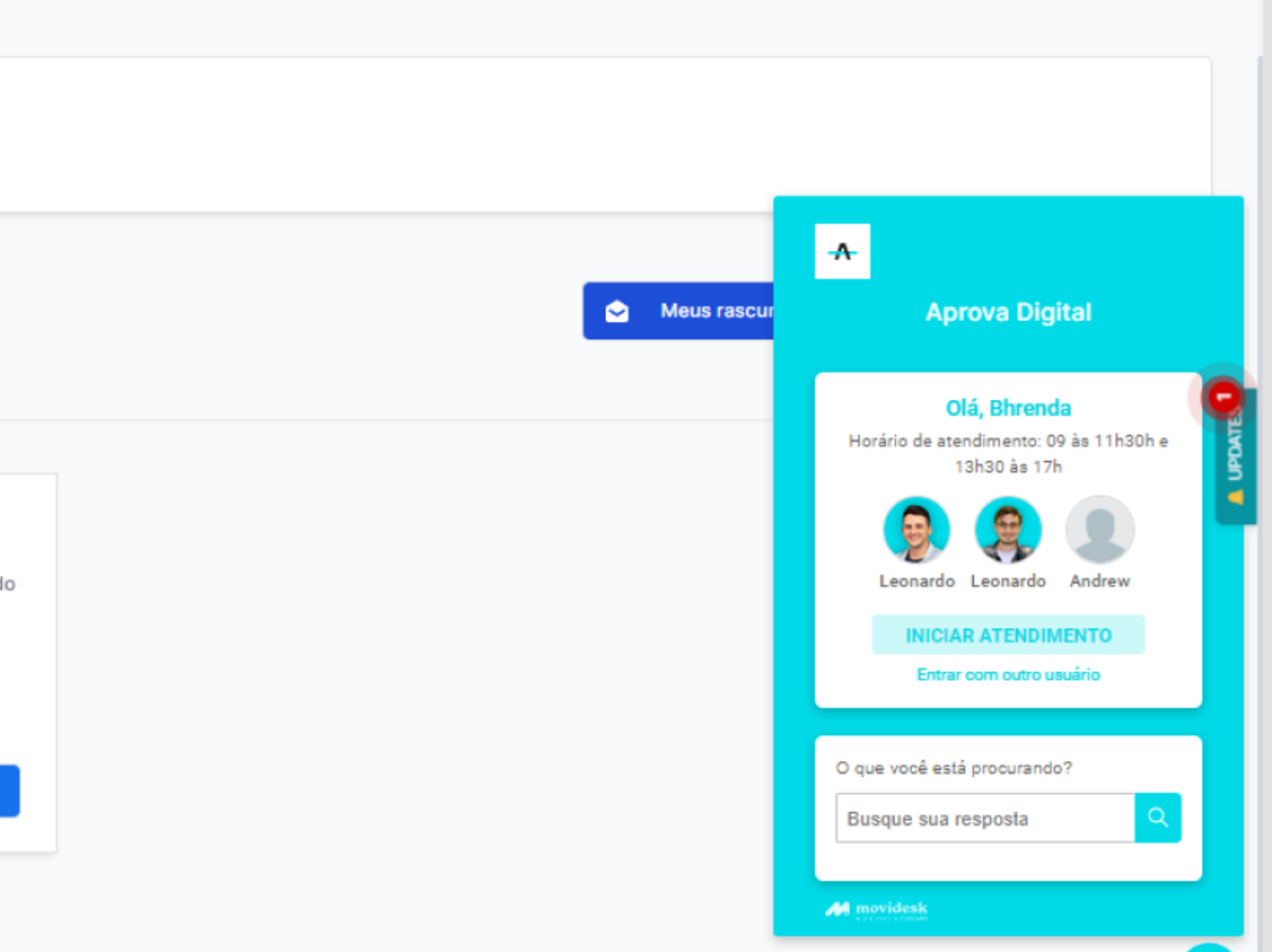

**NK** 

Para mais informações, você pode buscar nos artigos da nossa Base de Conhecimento, que também pode ser acessada no ícone azul no canto superior esquerdo, marcada com o ponto de interrogação.

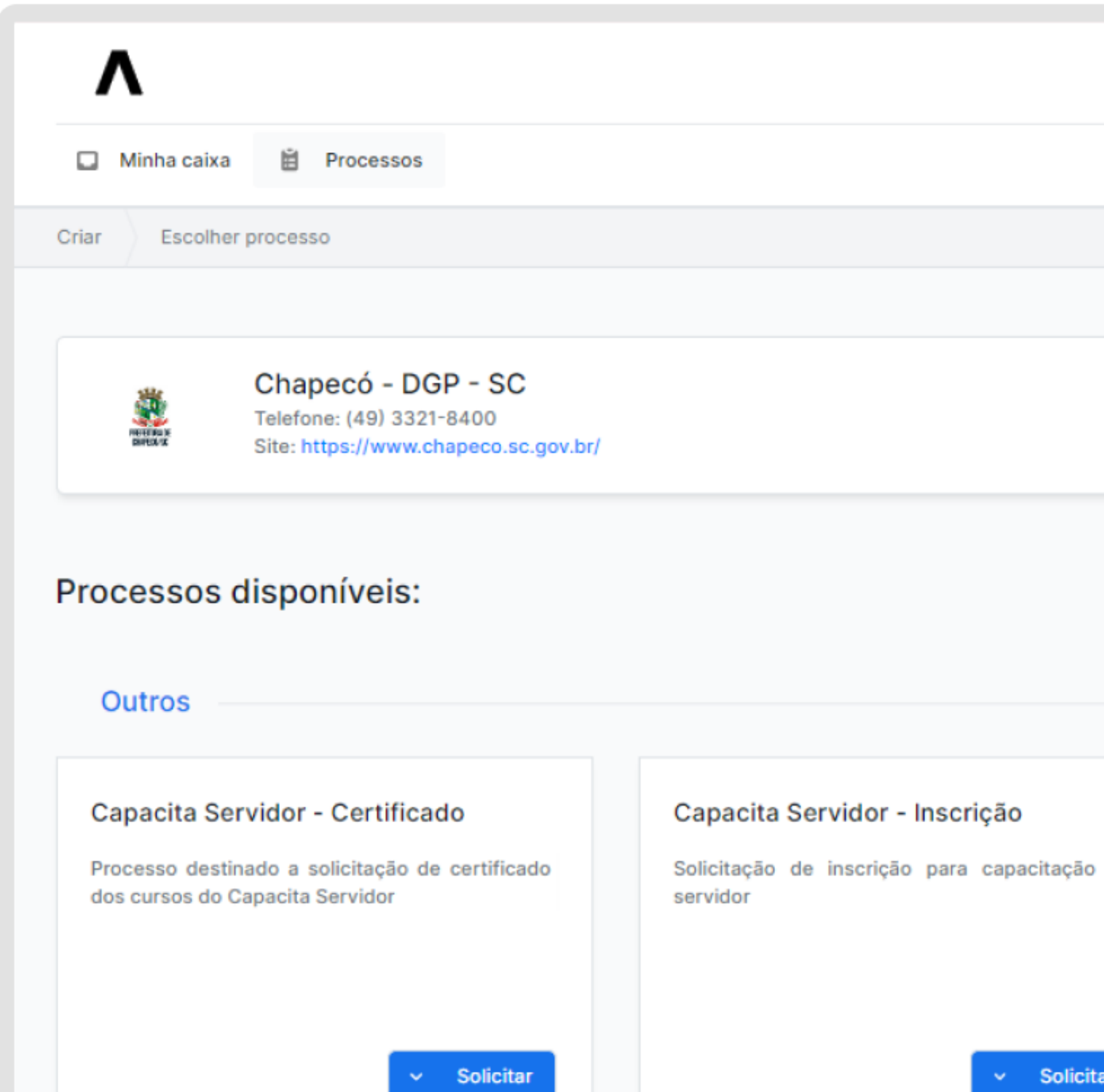

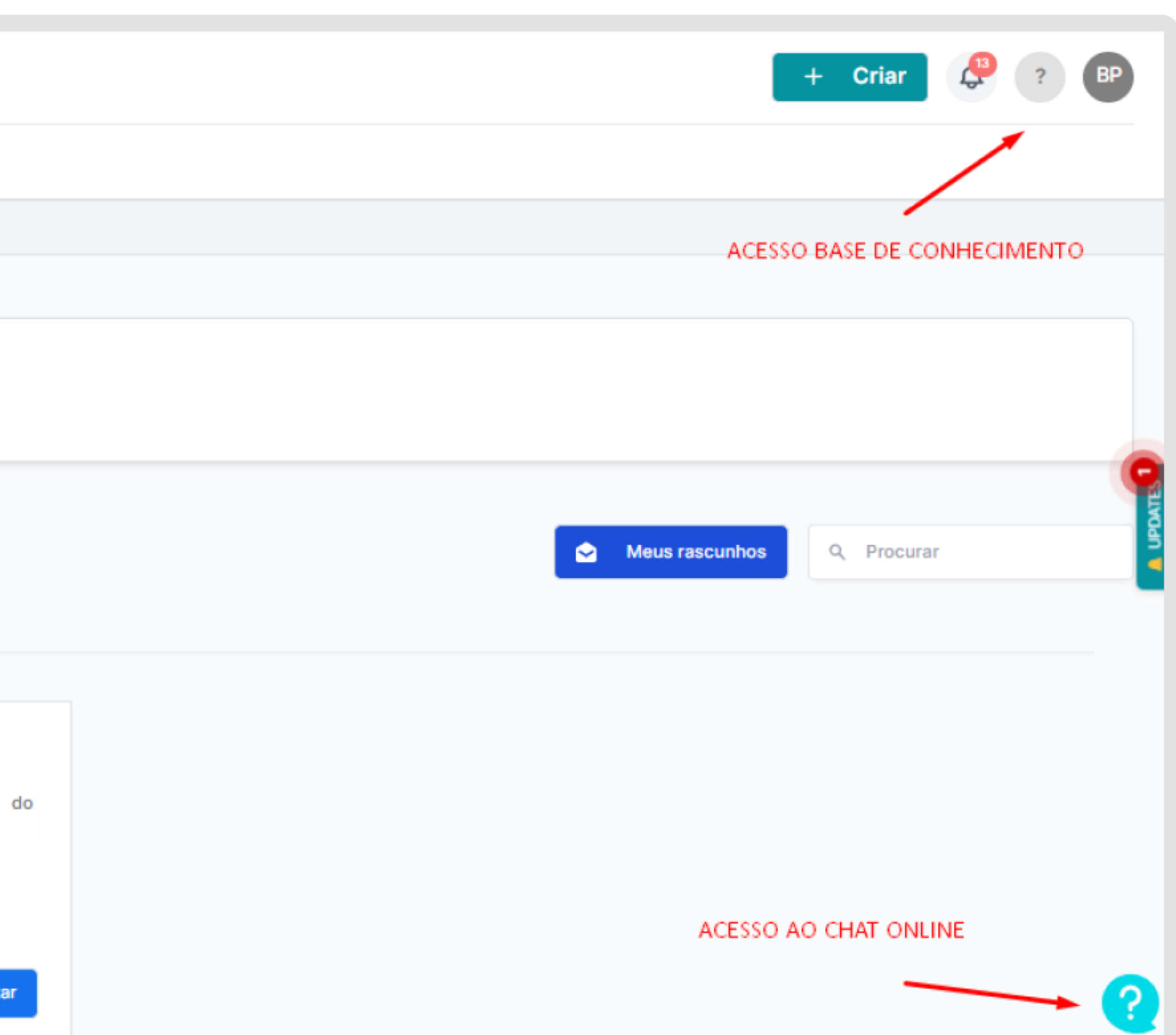

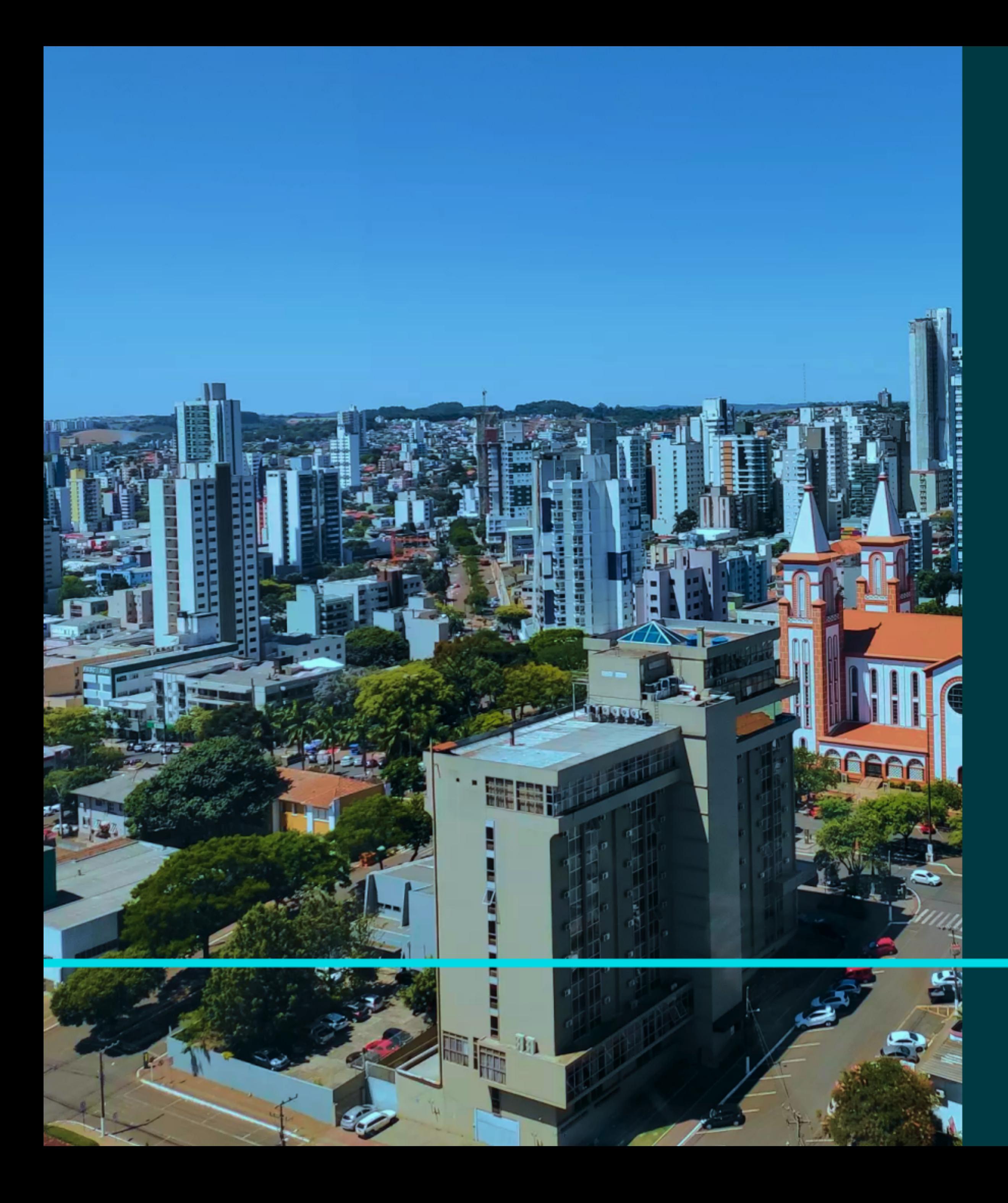

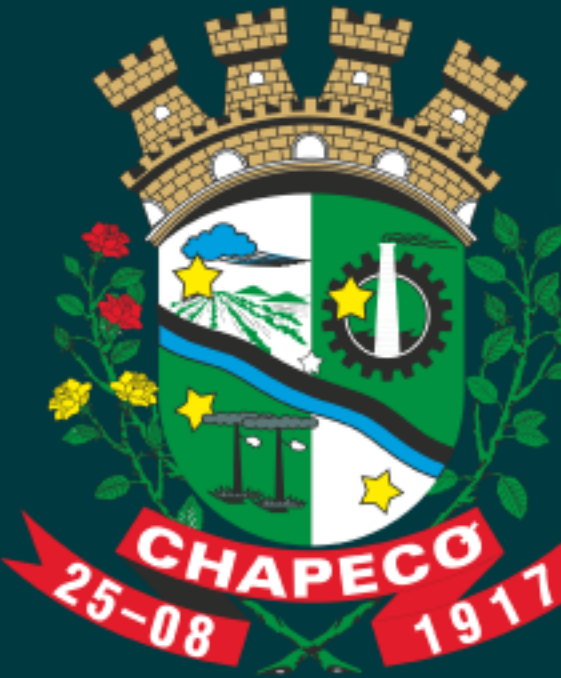

# chapeco-dgp.aprova.com.br

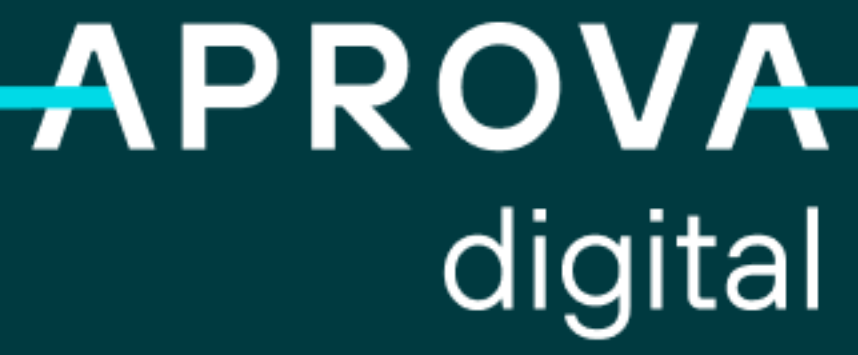

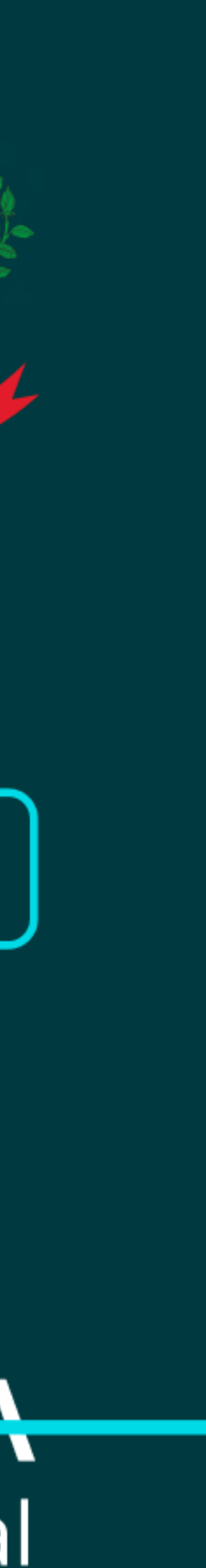